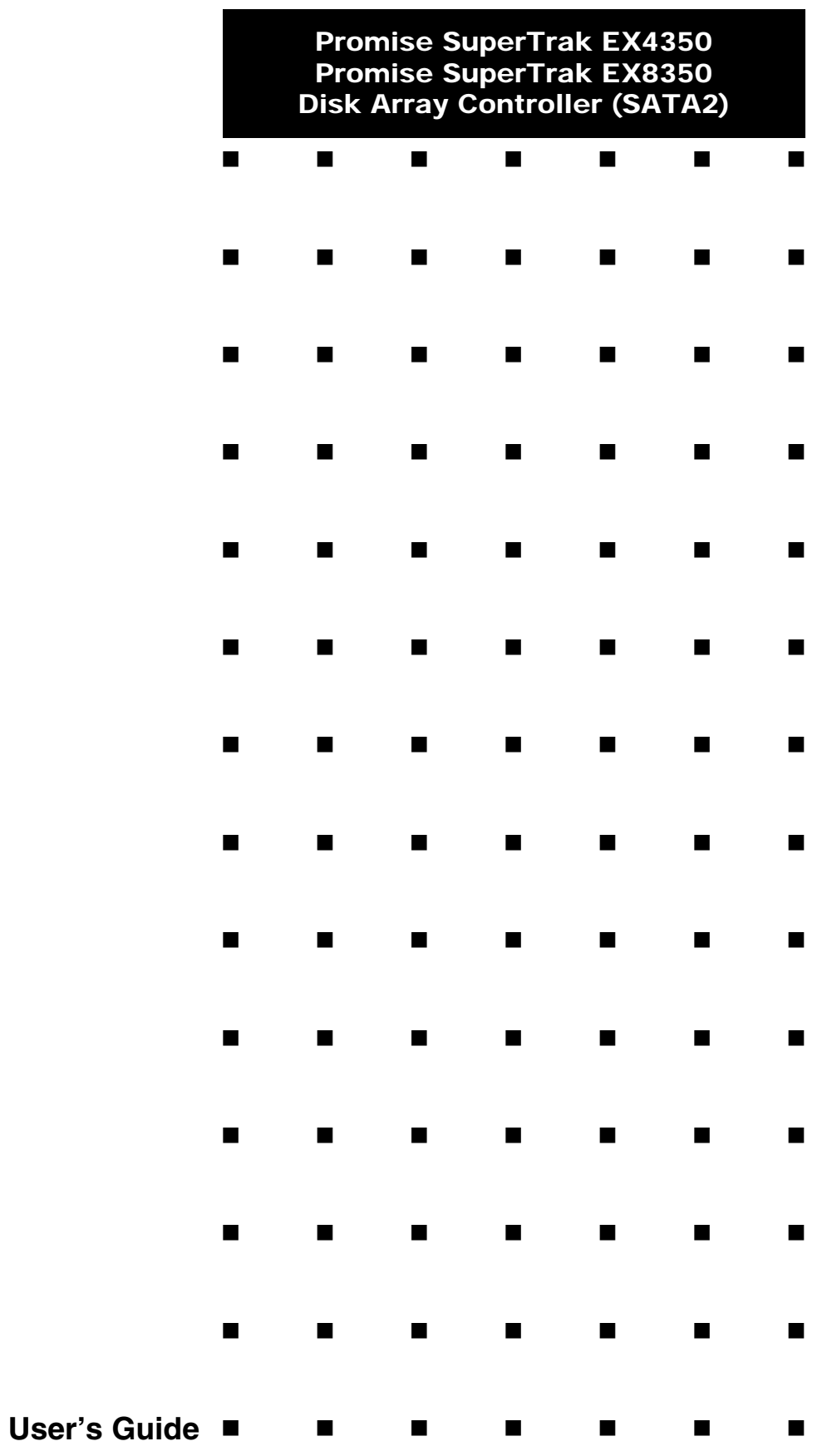

This page is deliberately left empty.

#### **Proprietary Notice and Liability Disclaimer**

The information disclosed in this document, including all designs and related materials, is the valuable property of NEC Computers S.A.S. and/or its licensors. NEC Computers S.A.S. and/ or its licensors, as appropriate, reserve all patent, copyright and other proprietary rights to this document, including all design, manufacturing, reproduction, use, and sales rights thereto, except to the extent said rights are expressly granted to others.

The NEC Computers product(s) discussed in this document are warranted in accordance with the terms of the Warranty Statement accompanying each product. However, actual performance of each product is dependent upon factors such as system configuration, customer data, and operator control. Since implementation by customers of each product may vary, the suitability of specific product configurations and applications must be determined by the customer and is not warranted by NEC Computers S.A.S.

To allow for design and specification improvements, the information in this document is subject to change at any time, without notice. Reproduction of this document or portions thereof without prior written approval of NEC Computers S.A.S. is prohibited.

#### **Trademarks**

Adobe, and Adobe Acrobat are registered trademarks of Adobe Systems, Incorporated.

Microsoft, Microsoft Windows, Windows NT, Windows 95, Windows 98, Windows 2000 and Windows Storage Server 2003 are all registered trademarks of Microsoft Corporation.

MS-DOS is a registered trademark of Microsoft Corporation.

Intel and Pentium are registered trademarks of Intel Corporation.

ESMPRO and EXPRESSBUILDER are registered trademarks of NEC Corporation.

Promise Technology, Inc., its logo, SuperTrak, SuperBuildTM Utility, and Web-based Promise Array Manager (WebPAM) are registered trademarks of Promise Technology Inc. of the U.S.A.

All other product, brand, or trade names used in this publication are the trademarks or registered trademarks of their respective trademark owners.

#### **Revision 1.0 - February 2007**

Copyright 2007 NEC Computers S.A.S. Immeuble Optima 10 rue Godefroy 92821 Puteaux France All Rights Reserved

This page is deliberately left empty.

# Preface

<span id="page-4-0"></span>Congratulations for your purchase of the Disk Array Controller.

The User's Guide describes how to install and use the Promise Disk Array Controller (SATA2) correctly and safely. Read the guide thoroughly before handling the controller. In addition, refer to this manual when you want to know how to use it or should some malfunction occur. Always keep the manual at hand so that you can refer to it as soon as possible if necessary.

For more information on the server in which the disk array controller is installed, refer to the User's Guide of the server. Read the "Notes on Use" carefully before handling the disk array controller.

Keep this User's Guide at hand for quick reference at anytime necessary. Be sure to read this section carefully.

# <span id="page-5-0"></span> $\triangle$  NOTES ON USE - Always read the Notes -

The following includes information necessary for proper and safe operation of the product.

#### **SAFETY INDICATIONS**

In the User's Guide, "WARNING" or "CAUTION" is used to indicate a degree of danger. These terms are defined as follows:

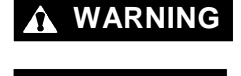

**WARNING** Indicates the presence of a hazard that may result in death or serious personal injury.

**CAUTION** Indicates the presence of a hazard that may cause minor personal injury, including burns, or property damage.

Precautions against hazards are presented with the following symbols. The individual symbols are defined as follows:

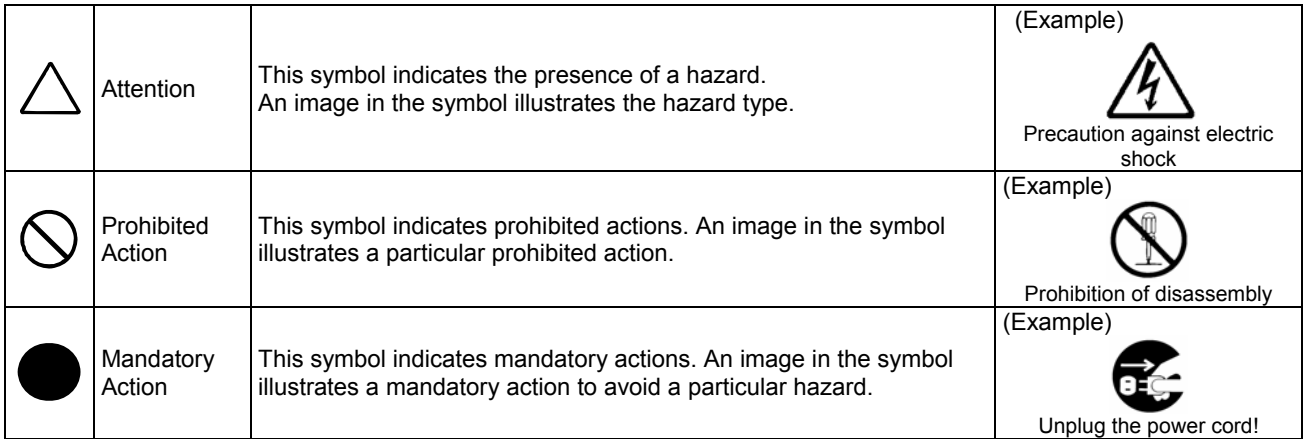

# <span id="page-6-0"></span>Symbols Used in This Manual and Warning Labels

#### **Attentions**

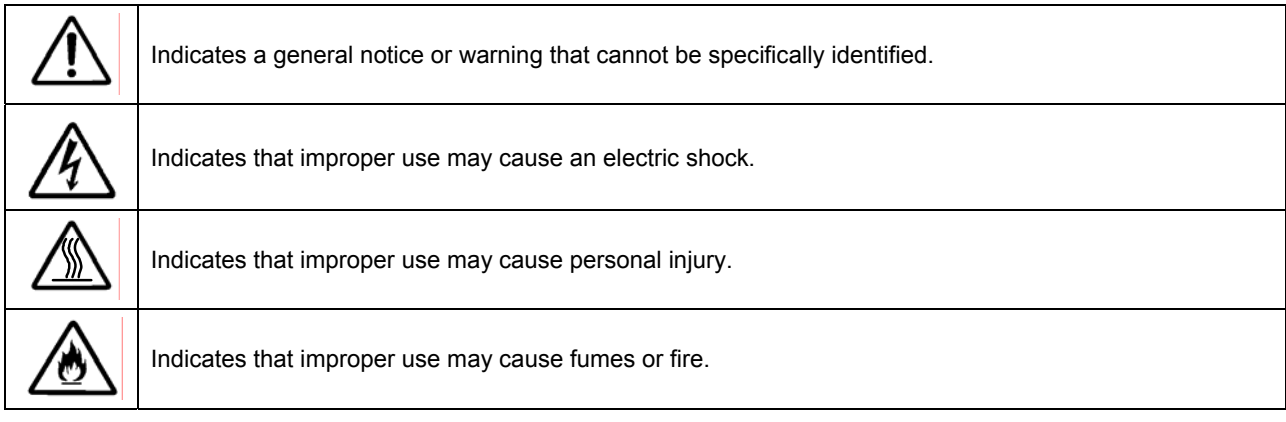

#### **Prohibited Actions**

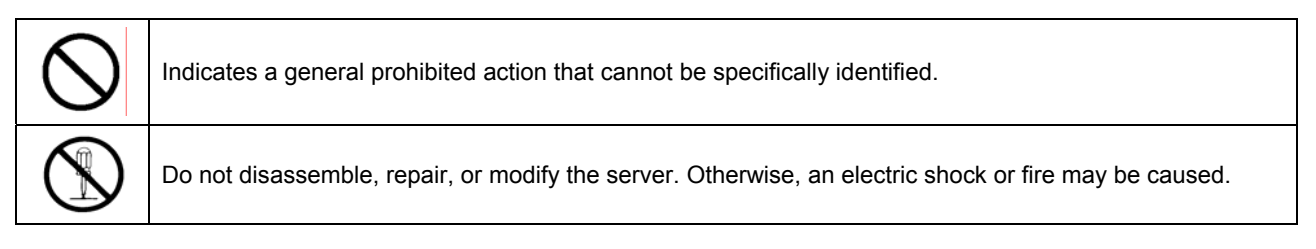

#### **Mandatory Action**

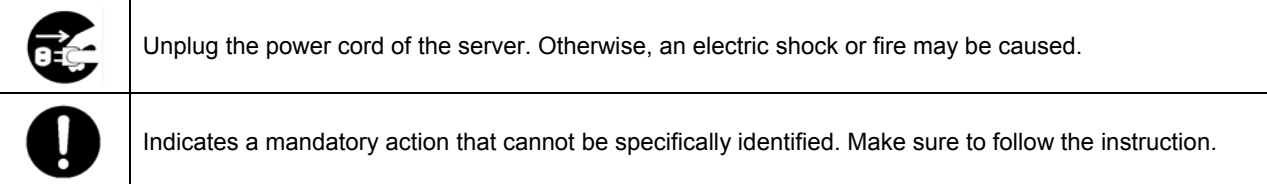

# <span id="page-7-0"></span>Safety Indications

This section provides notes on using your product safely. Read this section carefully to ensure proper and safe use of the product. For symbols, see "SAFETY INDICATIONS" provided earlier.

#### **General**

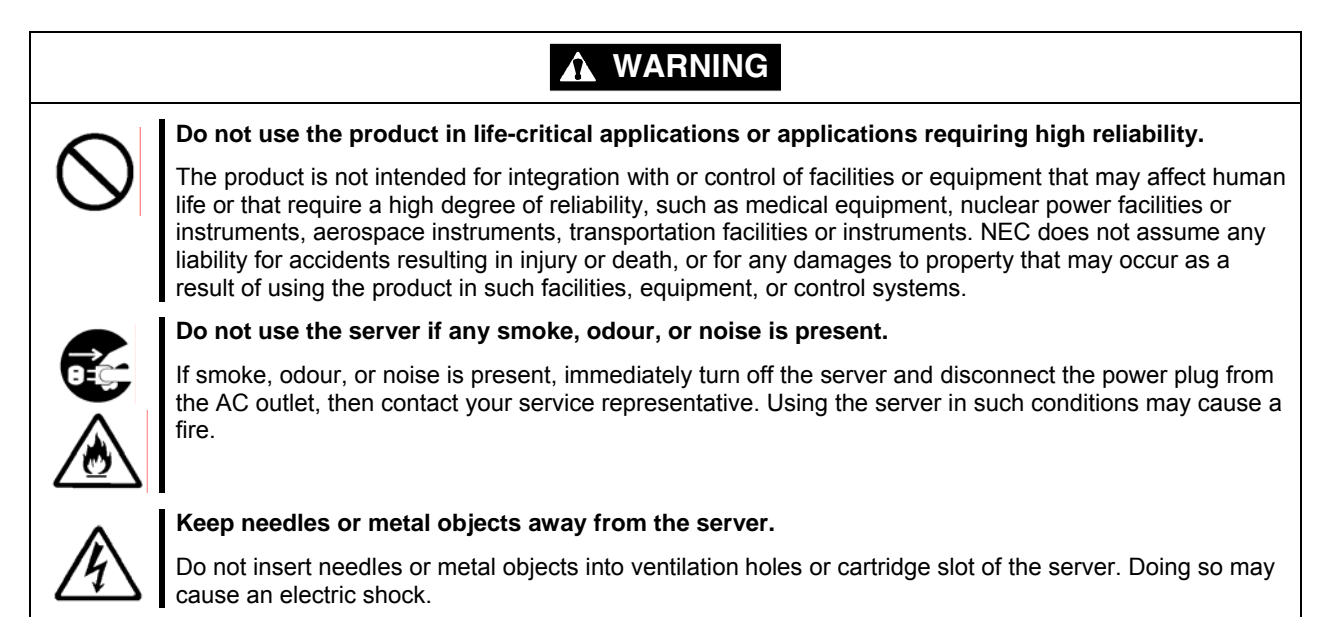

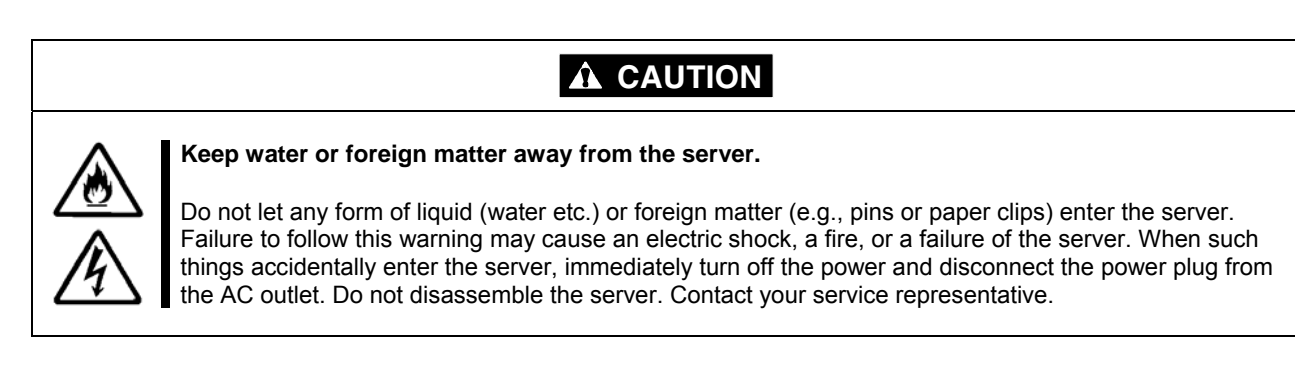

#### <span id="page-8-0"></span>**Power Supply and Power Cord Use**

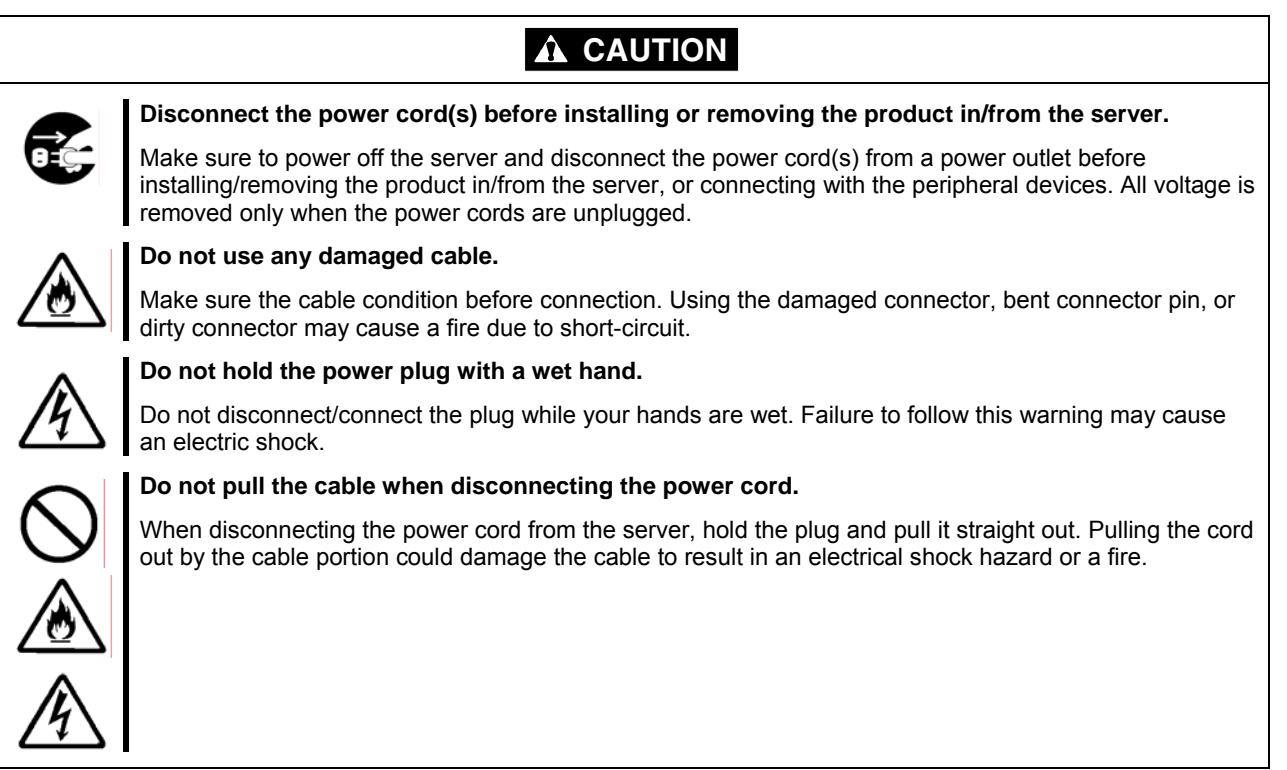

#### <span id="page-9-0"></span>**Installation, Relocation, Storage, and Connection**

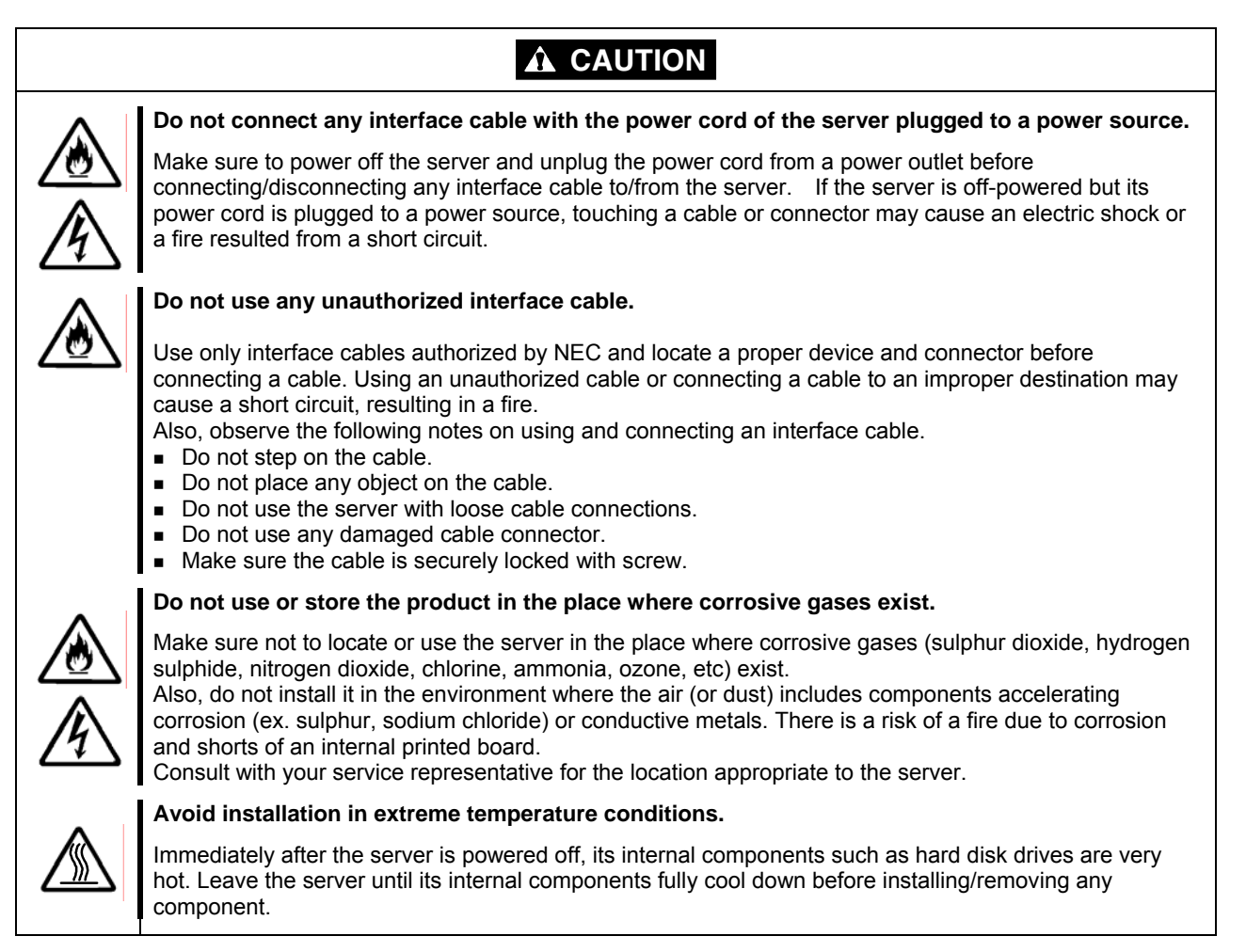

#### <span id="page-10-0"></span>**Cleaning and Working with the Product**

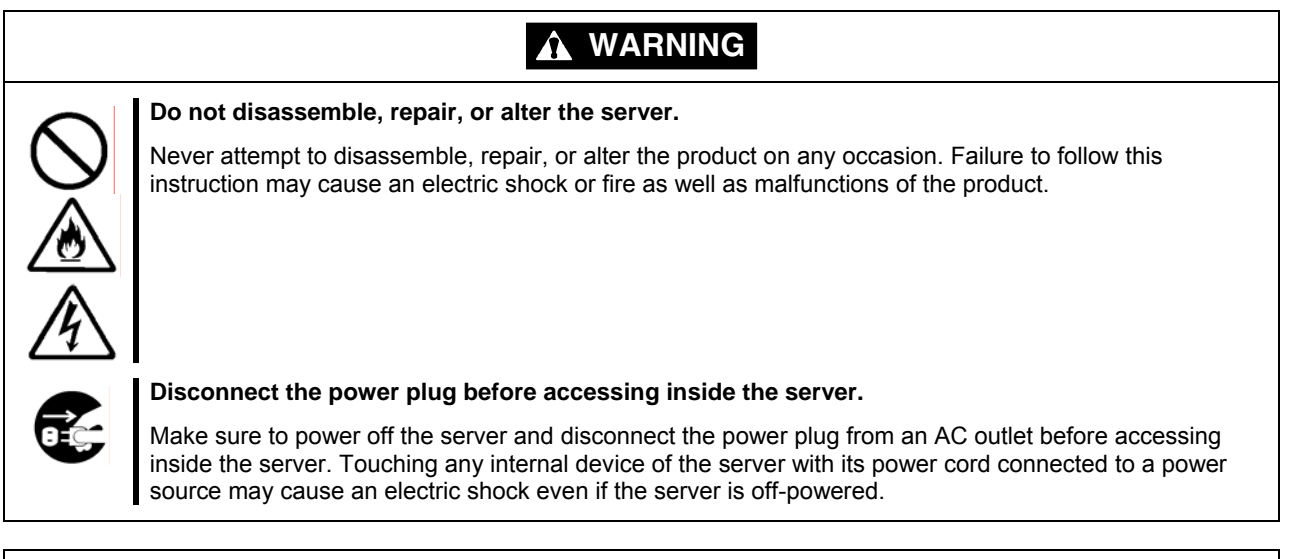

#### **A** CAUTION

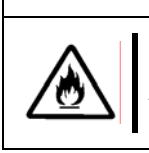

#### **Make sure to complete installation.**

Always connect the DC cable and/or interface cable firmly. An incompletely connected cable may cause a contact failure, resulting in smoking or fire.

#### **During Operation**

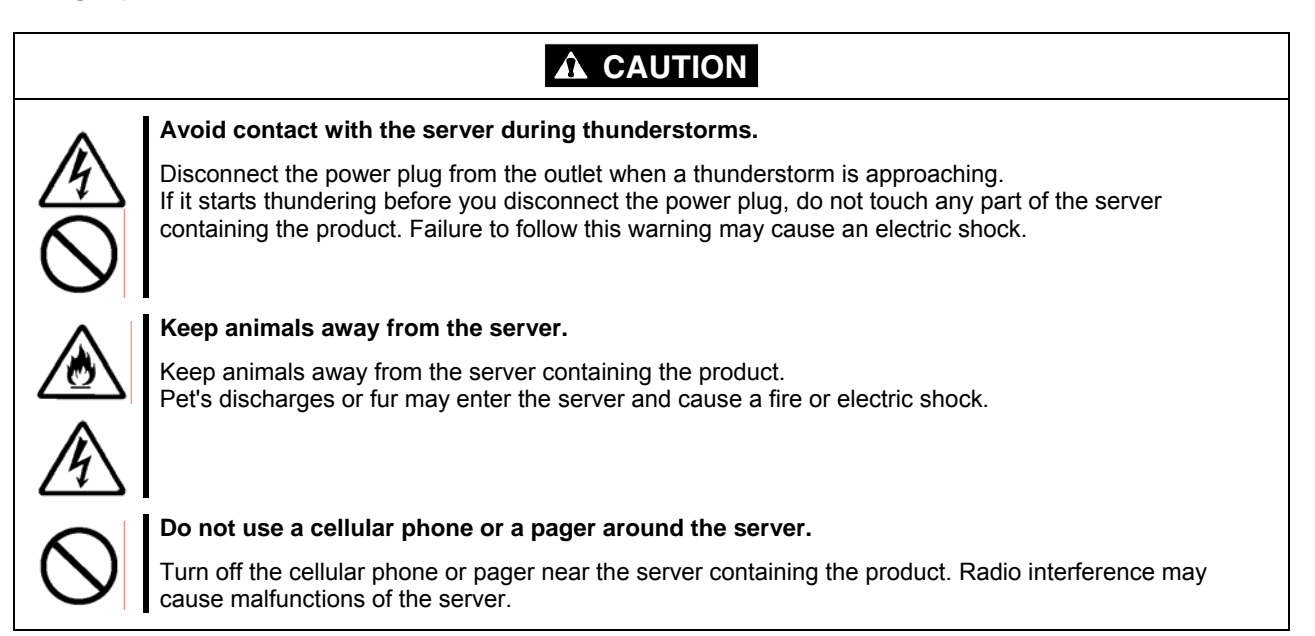

## <span id="page-11-0"></span>This Manual

The guide is intended for persons who are familiar with operating systems including Windows and fundamental operations of general-purpose I/O devices including the keyboard and mouse.

#### **Text Conventions**

The following conventions are used throughout this User's Guide. For safety symbols, see "SAFETY INDICATIONS" provided earlier.

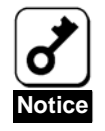

Items to be observed or points to be noted when operating the product.

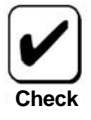

Items to be checked when operating the product

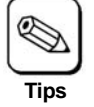

Information useful or convenient for you

## In the Package

Check the package contents.

The package contains various accessories, as well as the product itself. Check with the packing list and make sure you have everything and that individual components are not damaged. If you find any missing or damaged components, contact your sales agent.

## <span id="page-12-0"></span>Third Party Transfer

Make sure to provide this manual along with the product to a third party.

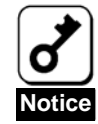

**About data on the hard disk**  Be sure to take appropriate measures not to leak important data (e.g., customers' information or companies' management information) on the removed hard disk to any third parties.

Data seems to be erased when you empty "Recycle Bin" of Windows or execute the "format" command of the operating system. However, the actual data remains written on the hard disk. Data not erased completely may be restored by special software and used for unexpected purposes. It is strongly recommended that the software or service (both available at stores)

for data erasure should be used in order to avoid the trouble explained above. For details on data erasure, ask your sales representative.

The manufacturer assumes no liability for data leakage if the product is transferred to third party without erasing the data.

To transfer or sell any software application that comes with the product to a third party, the following requirements must be satisfied:

- $\triangleright$  Transfer all the provided software applications, and keep no backup copies.
- $\triangleright$  Uninstall software applications before transferring the product.

# <span id="page-13-0"></span>Disposal

Dispose of the product according to all national laws and regulations.

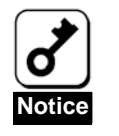

It is the user's responsibility to completely erase or modify all the data stored in storage device such as hard disk, backup data cartridge, floppy disk, or any other media (CD-R/CD-RW) so that the data cannot be restored.

# Data Backup

We recommend you make a back-up copy of your valuable data on a regular basis in order to avoid severe data loss in the event of shocks, thermal changes, or operator mistakes.

## **Transportation**

To transport the product, remove the product from the server and put it in the shipping materials along with accessories according to Chapter 1.

#### Abbreviations

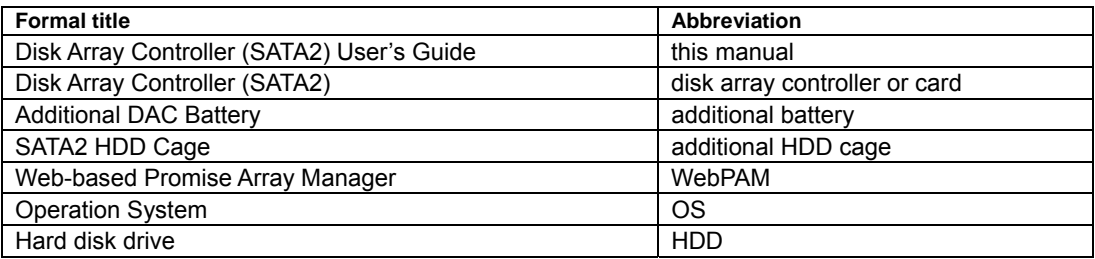

## <span id="page-14-0"></span>**Contents**

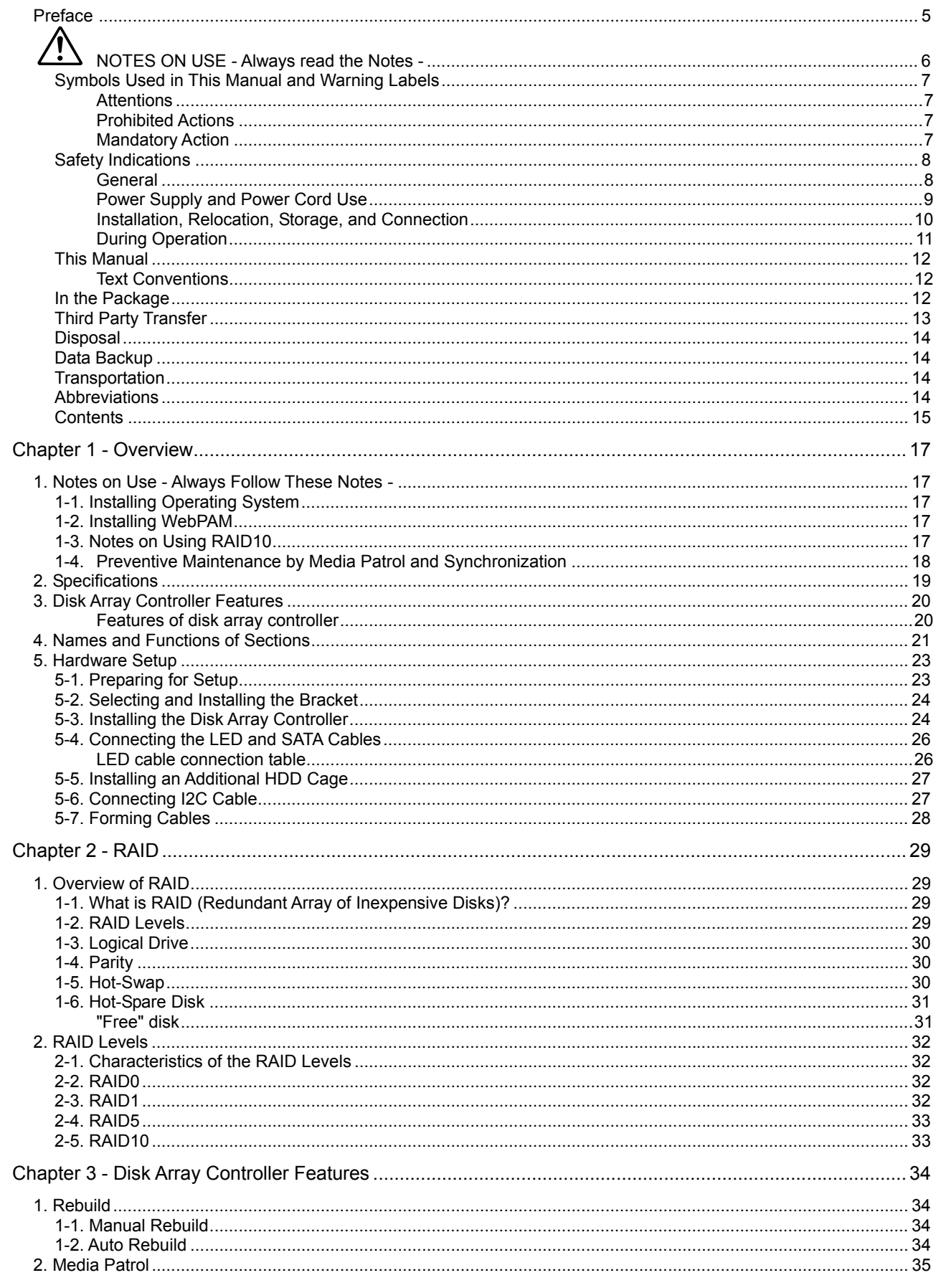

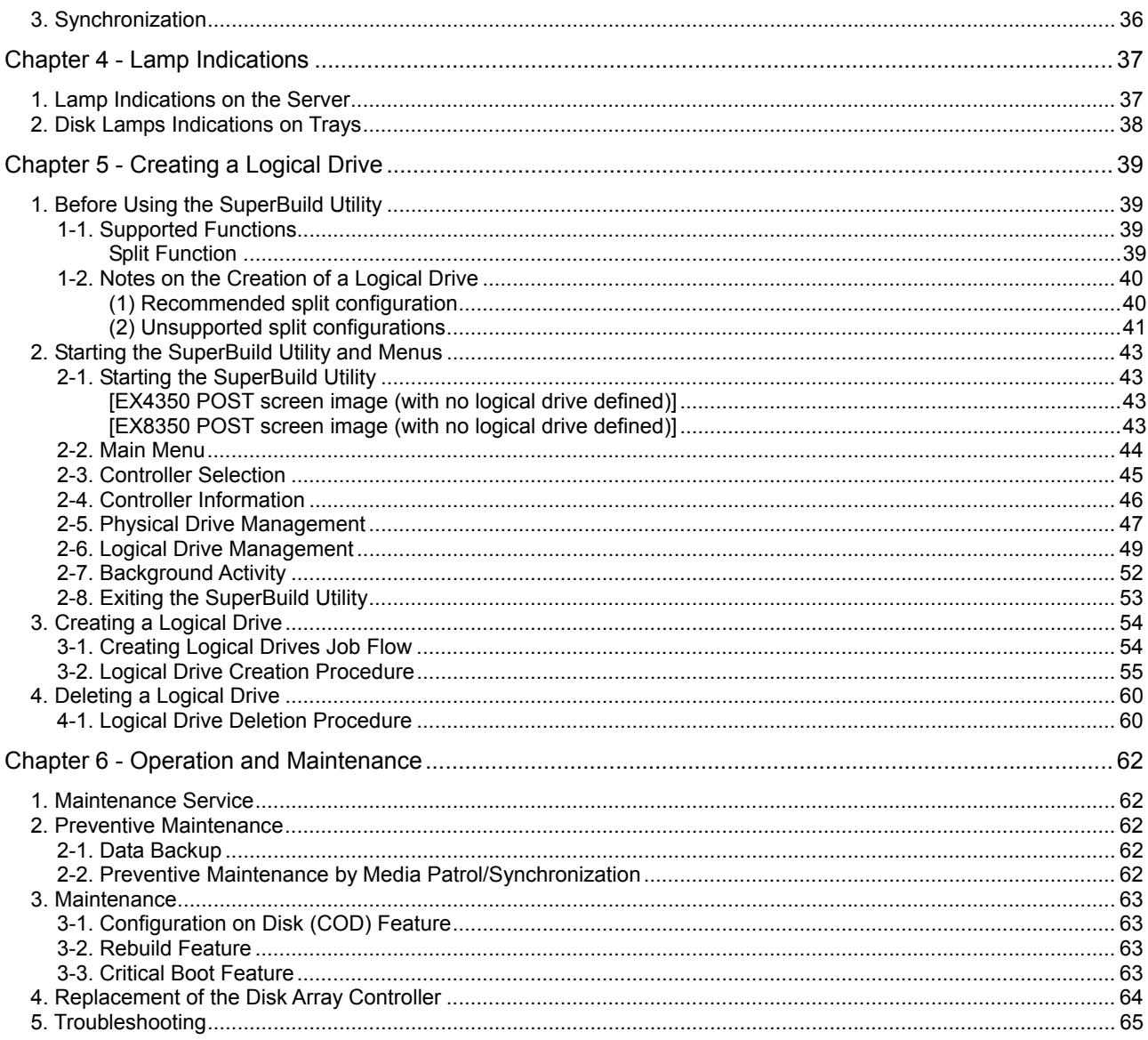

# <span id="page-16-0"></span>Chapter 1 - Overview

Read this chapter first if you use the disk array controller for the first time.

This chapter describes the notes you should always follow while you use the disk array controller, the features of the disk array controller, and the hardware setup.

# 1. Notes on Use - Always Follow These Notes -

Follow the notes described below to allow you to use the disk array controller safely.

## 1-1. Installing Operating System

When installing or re-installing an operating system (called OS hereafter), update the driver using the ExpressBuilder CD-ROM after completing the installation.

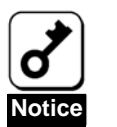

If a Promise Controller SW & DOC CD-ROM was included with your disk array controller card, use the latest drivers included on this disc.

## 1-2. Installing WebPAM

Install the Web-based Promise Array Manager (called WebPAM hereafter), management utility which manages the disk array controller on the OS. The installation of WebPAM allows you to perform the following operations:

- **Exents and errors occurred on the array system can be registered in the event log and used** effectively for troubleshooting and diagnosis.
- WebPAM event information can be monitored using ESMPRO.
- Manual rebuild, media patrol, and/or synchronization can be executed and scheduled.

For the installation of WebPAM, refer to the "Web-based Promise Array Manager User's Guide" in the ExpressBuilder CD-ROM that comes with the product.

## 1-3. Notes on Using RAID10

The RAID10 of this controller is equivalent to the RAID 0+1 level of other disk array controllers. See "RAID10" in Chapter 2 for details.

# <span id="page-17-0"></span>1-4. Preventive Maintenance by Media Patrol and Synchronization

Routine Media Patrol or Synchronization is recommended as a preventive maintenance against subsequent defects of hard disk drives (called HDDs hereafter). These features allow subsequent defects of HDDs to be found and repaired as soon as possible. Both the features can be performed routinely by using the WebPAM scheduling feature.

For the detailed features of Media Patrol and Synchronization, see "Chapter 3 Features of Disk Array Controller".

The recommended scheduling interval is once per week. Depending on the operation status of your system, the scheduling interval should be at least once per month.

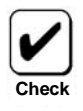

- To use the Media Patrol and Synchronization, WebPAM must be installed.
- By shipping default, the media patrol is scheduled to be executed on every Wednesday at 0:00 for all the HDDs. You may change the schedule according to your operating condition.
- A "free" disk cannot be subject to media patrol. Thus it is recommended to define a "free" disk as a hot-spare disk. Note, however, that the disk which has previously been configured as a logical drive, can be subject to media patrol even if it is in "free" status.

# <span id="page-18-0"></span>2. Specifications

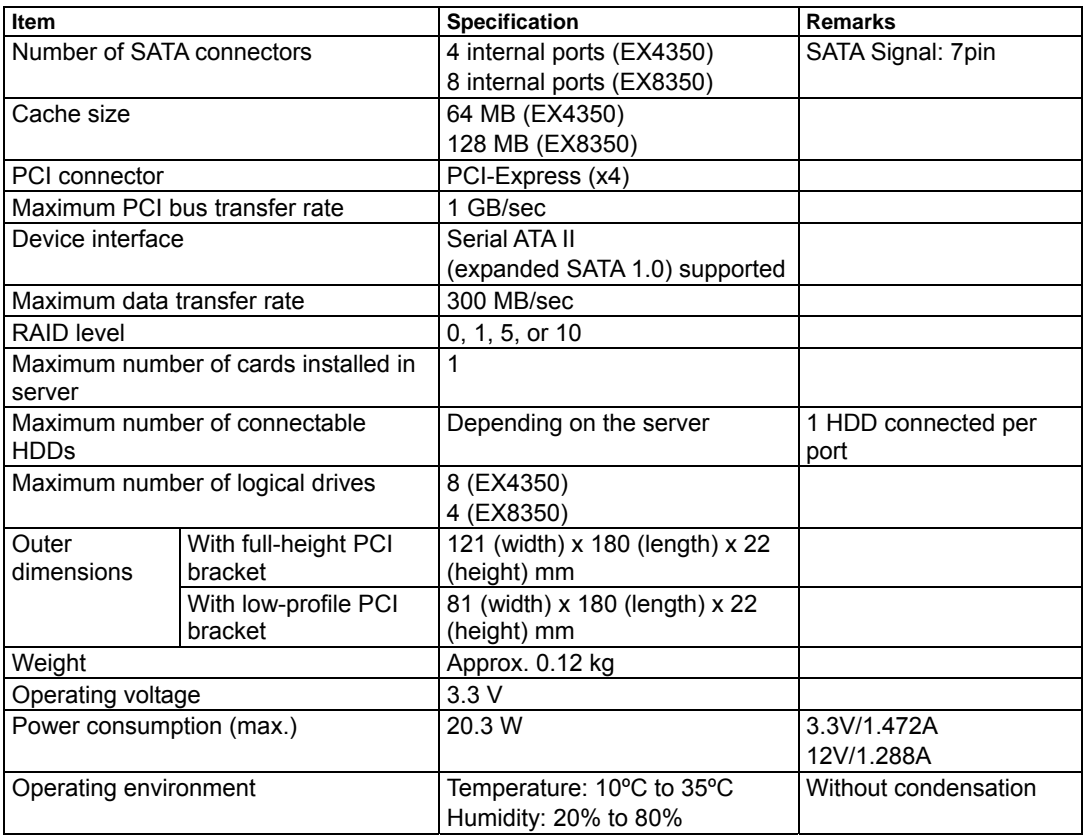

# <span id="page-19-0"></span>3. Disk Array Controller Features

The disk array controller is equipped with eight ports of interface connectors conforming to Serial-ATA II (expanded SATA 1.0). The data transfer rate per port is up to 300 MB/sec. The card realizes low cost and high performance.

The card can be connected to an additional battery to operate in the WriteBack mode, which can improve the access performance further. In addition, the card can be connected to an additional HDD cage to provide the hot-swap feature.

#### **Features of disk array controller**

- Data transfer rate of up to 300 MB/sec
- Installation of 64 MB SDRAM (EX4350) or 128 MB RAM (EX8350)
- Up to 8 SATA HDDs connectable per board (1 HDD connectable per port)
- Support of RAID levels 0, 1, 5, and 10
- Operation in WriteBack mode enabled by connection of additional battery
- Report monitoring with use of ESMPRO enabled by installation of WebPAM
- Automatic detection of fault drive
- Replacement of defective HDD enabled without system shutdown (hot-swap)
- Warning by beep available
- **Low-profile board available** 
	- The card does not support the PCI hot plug feature.
	- EX8350 only: Ports 5 to 8 are not available.
		- The hot swap feature is available only when the card is connected with the additional HDD cage or the server that supports the hot swap feature.

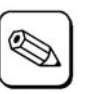

**Notice**

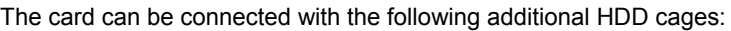

SATA2 HDD cage

**Tips**

# <span id="page-20-0"></span>4. Names and Functions of Sections

This section describes the sections on the card.

#### **(Front view)**

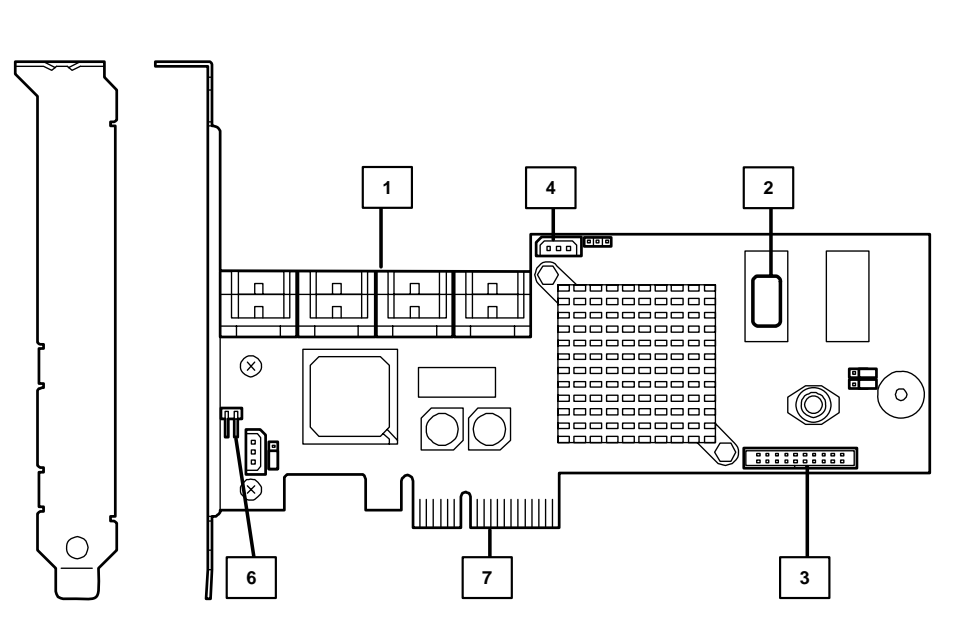

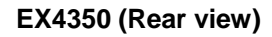

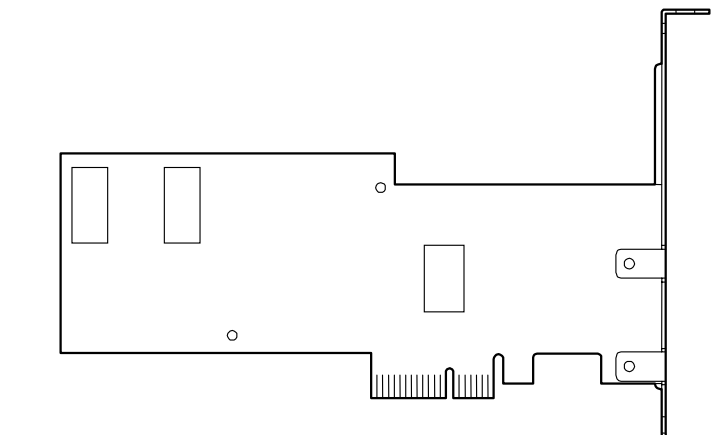

**EX8350 (Rear view)** 

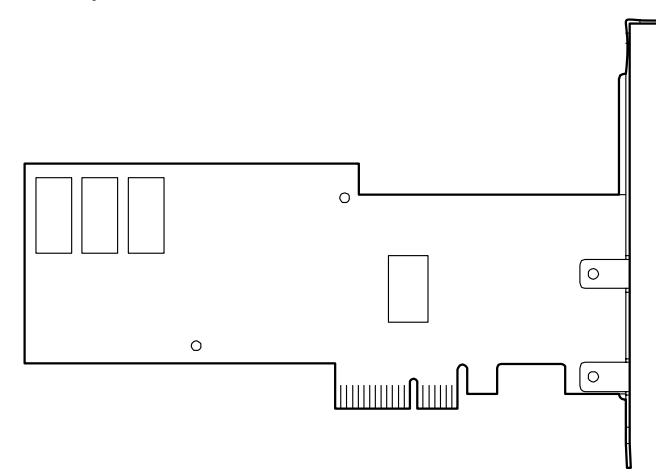

#### **1** Ports

These channels allow the card to be connected to SATA devices. Port numbers 1 to 4 (EX4350) or 1 to 8 (EX8350) are available on this controller (depending on the server).

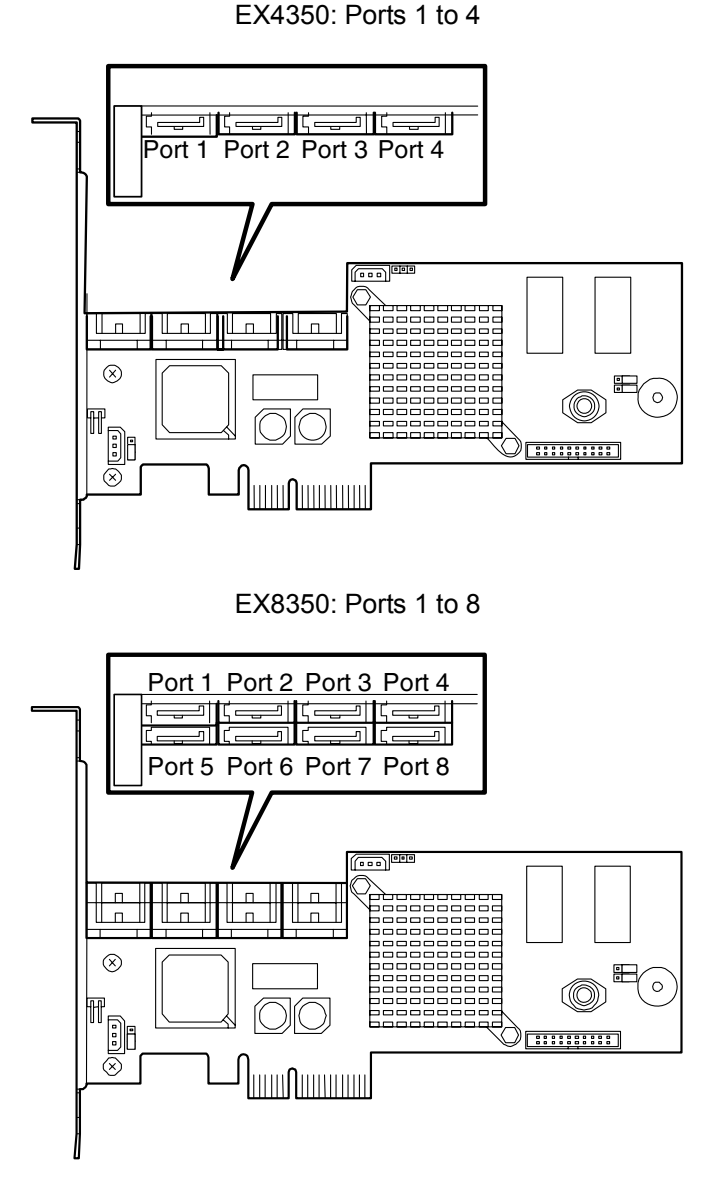

**2** HW label

Indicates the management revision of the card.

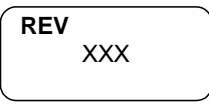

**3** Additional battery connector

The connector allows the card to be connected to an additional battery.

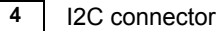

The connector is connected with an I2C cable.

**6** HDD LED connector

The connector allows the card to be connected to the motherboard in the server in order to light the DISC ACCESS lamp on the server.

**7** PCI connector (PCI Express supported) The connector allows the card to be connected to a PCI slot (or PCI Express slot) in the server.

# <span id="page-22-0"></span>5. Hardware Setup

Install the disk array controller in a server in the following procedure.

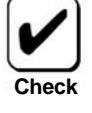

Before the installation, always refer to the User's Guide of the server. The job flow varies depending on the server type, device configuration, and existence of additional HDD cage. Check the server type and device configuration before the installation to follow the correct flow.

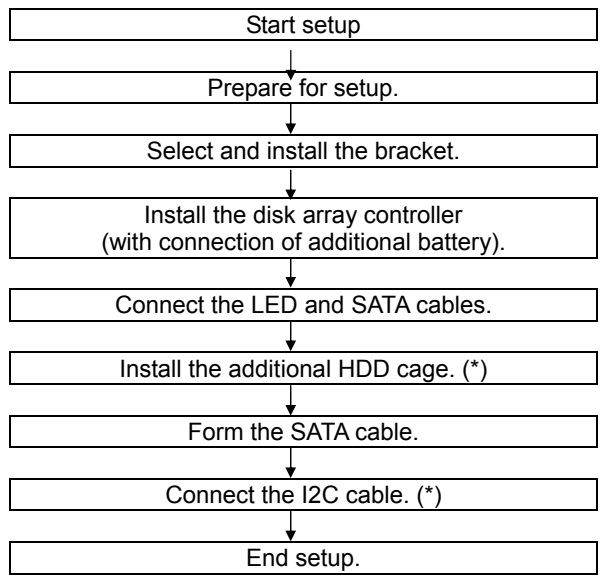

(\*) These steps are not required if no additional HDD cage is installed.

#### 5-1. Preparing for Setup

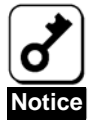

Note the following before the setup.

- Only a single disk array controller can be installed in a server.
- **Some limitation may be imposed to the installation on the PCI (or PCI Express) slot** depending on the type of the server. Before the installation, check the limitation following the User's Guide of the server.
- HDDs to be connected to the card should have the same specification. Contact your service representative for information on the HDDs which can be connected to the card.
- The card may coexist with other PCI boards (including disk array controller, mirroring board, and SCSI controller), but with limitations. Before using the card together with other PCI boards, ask your service representative whether the card can coexist with the other PCI boards.
- **1.** Exit from all the application programs and shutdown the OS.
- **2.** Press the POWER switch on the server to turn off the power of the server.
- **3.** Pull out all the power cords connected to the power unit of the server from the receptacles.
- **4.** Remove the side cover of the server following the procedure described in the User's Guide of the server.

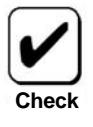

For the installation or removal of the side cover and other components on the server, refer to the User's Guide of the server.

## <span id="page-23-0"></span>5-2. Selecting and Installing the Bracket

The card is shipped with factory-installed full-height PCI bracket. To install the card on a low-profile PCI slot, the full-height PCI bracket should be replaced with the low-profile PCI bracket.

- **1.** Remove the screws (2) fixing the full-height PCI bracket to the card.
- **2.** Remove the full-height PCI bracket.
- **3.** Install the low-profile PCI bracket on the card.
- **4.** Secure the low-profile PCI bracket with the screws (2) removed in step 1.

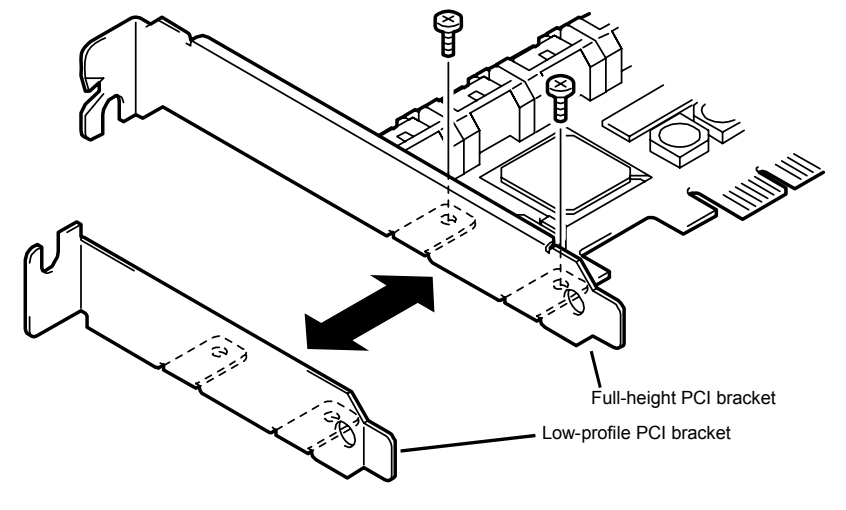

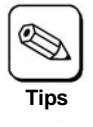

Use the similar procedure to replace the low-profile PCI bracket with the full-height PCI bracket.

# 5-3. Installing the Disk Array Controller

**1.** Locate the PCI (or PCI Express) slot in which the disk array controller will be installed and remove the additional slot cover.

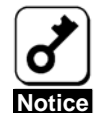

Keep the removed additional slot cover for future use. The removed screw will be used to install the card. Do not lose it.

 The card does not support the PCI hot-plug feature. Before installing or removing the card from the server, always power off the server and pull out the power cord from the receptacle.

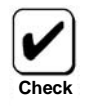

Limitations may be imposed to the installation on the PCI (or PCI Express) slot depending on the server. Before the installation, check the limitations in the User's Guide of the server.

**2.** Insert the card into the PCI (or PCI Express) slot securely and fix it. To fix the card with screws, use the screw removed from the additional slot cover.

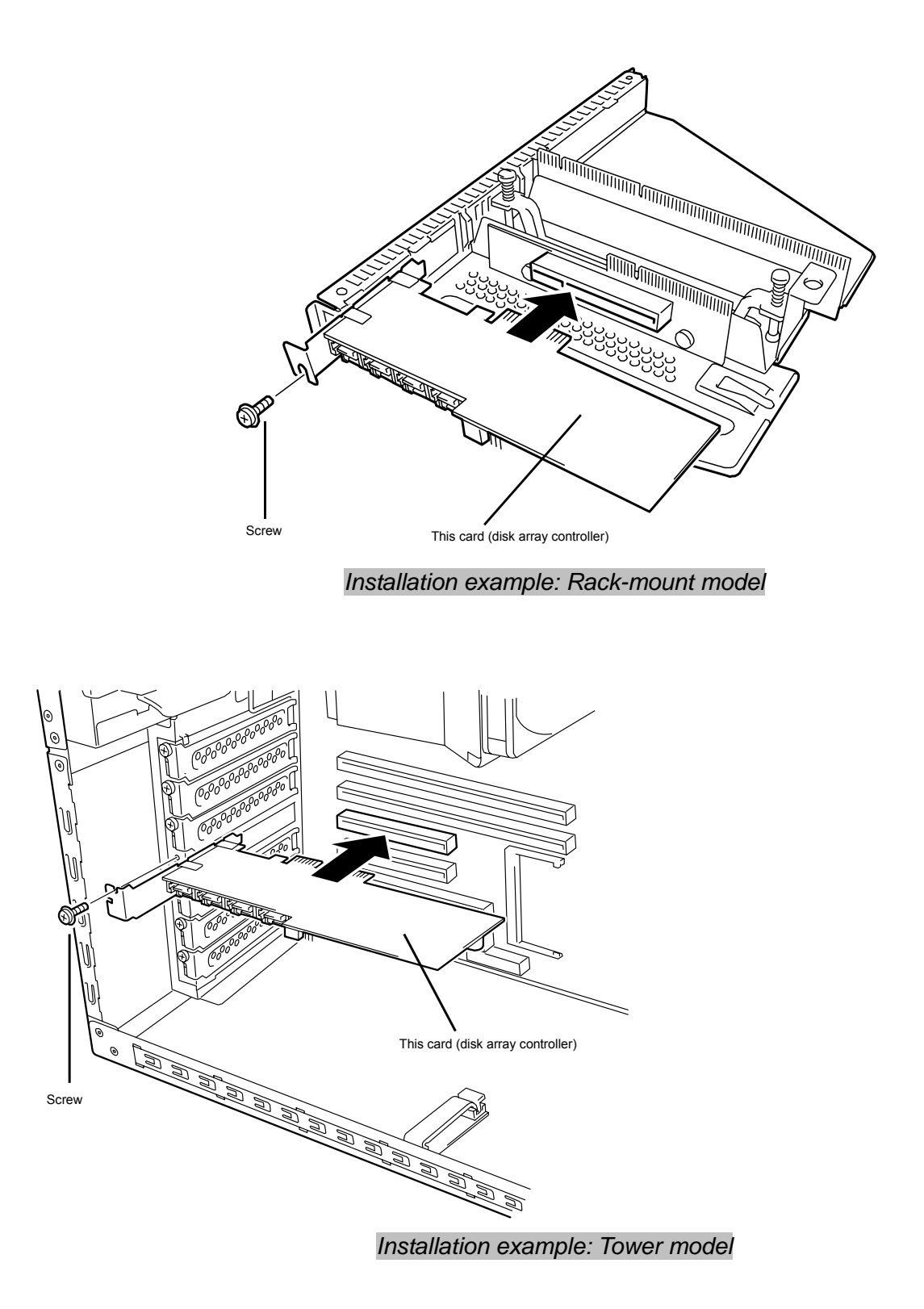

To connect an additional battery to the card, install the battery by following the same procedure.

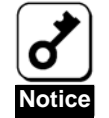

- When the card cannot be inserted easily into the PCI (or PCI Express) slot, pull it out once and insert it again. Note that the card may be damaged if it is forced in.
- For details of how to install the additional battery, refer to the User's Guide of the Battery Backup Unit.

# <span id="page-25-0"></span>5-4. Connecting the LED and SATA Cables

Connect the LED cable coming with the server to the HDD LED connector (see the figure and the connection table below). For the connection to the motherboard, refer to the User's Guide of the server. If it is hard to connect the LED cable, pull out the card from the PCI (or PCI Express) slot once and connect the cable to the card.

Next, connect a SATA cable to the SATA connector on the card. The port number of the SATA cable should be the same as that of the card.

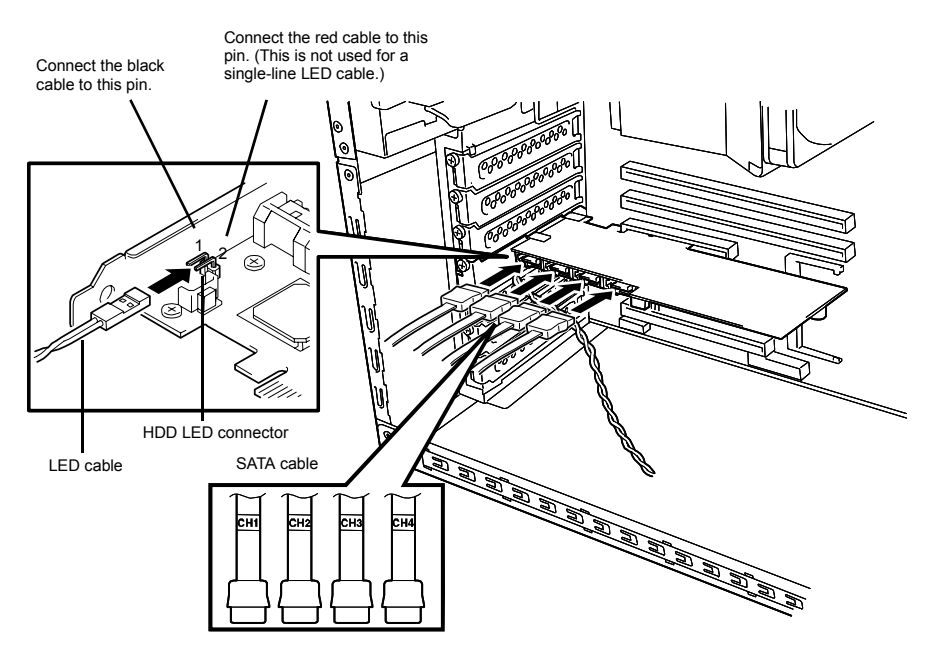

#### **LED cable connection table**

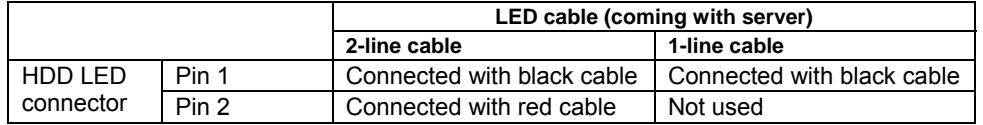

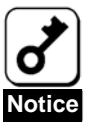

- Depending on the type of the server, the LED cable has two lines or only a single line.
- To use the SATA2 HDD Cage, connect the SATA cable coming with the cage to the card. For the detailed connection, refer to the User's Guide of the additional HDD cage.
- To connect with the rack-mount type server, use the SATA cable coming with the server. Refer to the User's Guide of the server for details.

# <span id="page-26-0"></span>5-5. Installing an Additional HDD Cage

To install an additional HDD cage in the server, refer to the procedure described in the User's Guide coming with the additional HDD cage.

## 5-6. Connecting I2C Cable

To use the additional HDD cage, connect the card to the cage through the I2C cable coming with the card. Connect the 3-pin connector (white) of the I2C cable to the I2C connector on the card and the 4-pin connector (black) to the backplane of the server or the additional HDD cage. For the mating connector on the additional HDD card or the server, refer to the User's Guide of the additional HDD cage or the server.

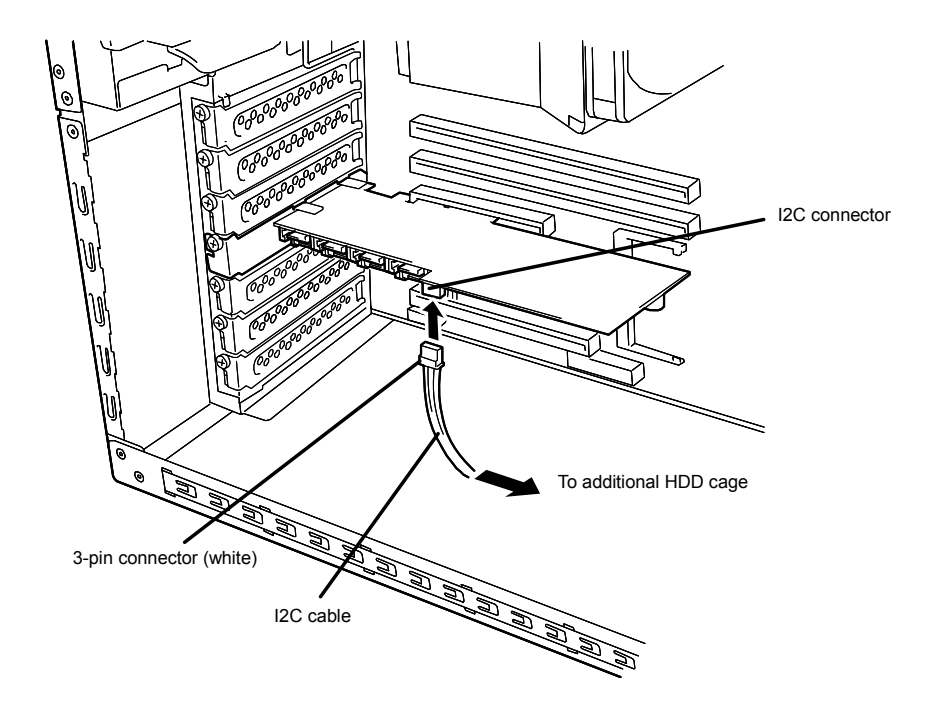

#### <span id="page-27-0"></span>5-7. Forming Cables

To fix the SATA and I2C cables appropriately, form the cables as described in the following procedure.

**1.** Attachment of cable clamp

Attach the cable clamp coming with the card on the server. Attach the cable clamp at an arbitrary position where cables can be fixed securely. Some servers do not have any area available for the attachment of the cable clamp. If so, bundle the cables so that they may not be disordered.

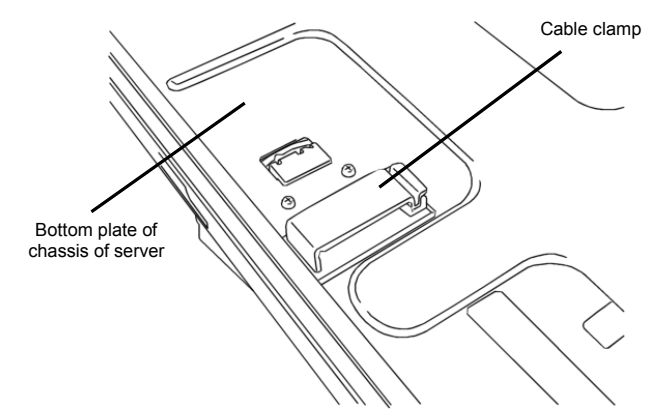

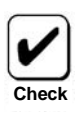

- Before attaching the cable clamp on the server, wipe the area where the cable clamp will be attached with dry cloth.
- Specific accessories may have been included with the server. In this case, use these specific accessories rather than the cable clamp coming with the card. For more information, refer to the User's Guides of the servers.

#### **2.** Cable forming

Release the lock of the cable clamp. Bundle the cables to fix them.

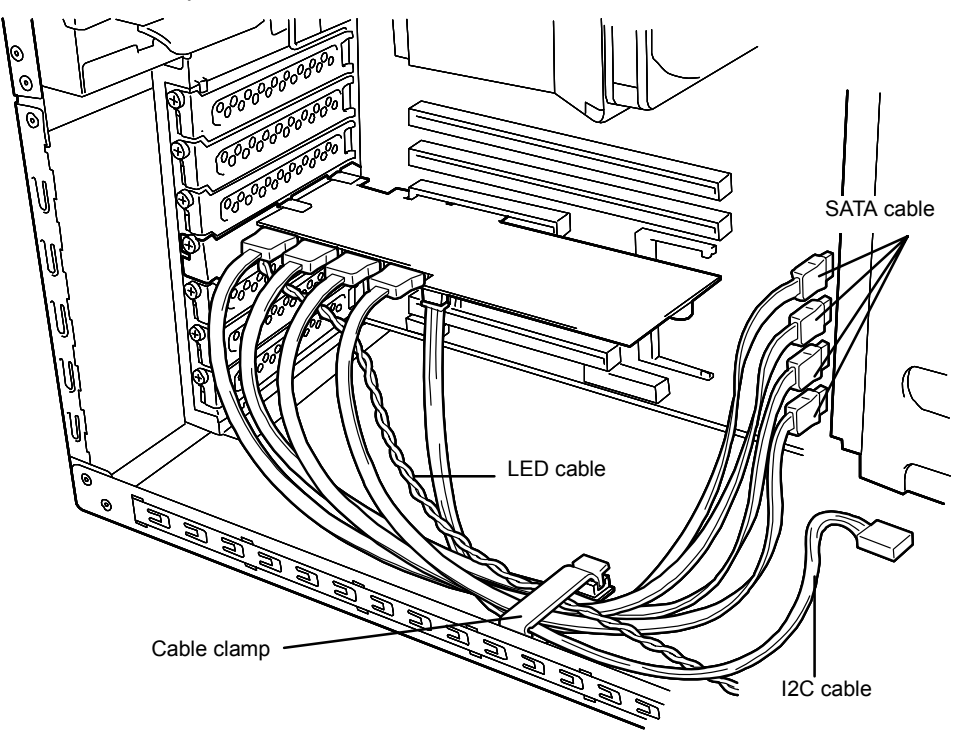

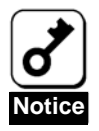

After forming the SATA cable, make sure that the cable is not loose and that it is straightly inserted in the mating connector.

# <span id="page-28-0"></span>Chapter 2 - RAID

This chapter describes the RAID features which the disk array controller supports.

# 1. Overview of RAID

#### 1-1. What is RAID (Redundant Array of Inexpensive Disks)?

RAID is an abbreviation for "Redundant Array of Inexpensive Disks". The RAID technology allows several hard disk drives (HDDs) to be handled collectively.

RAID can configure several HDDs (at least 2) as a single array (disk group) to operate the HDDs effectively. This ensures higher performance than a single HDD of a large capacity.

This disk array controller has a feature to divide a single disk group into several logical drives (up to 40 virtual disks). The host computer recognizes these virtual disks as if it were a single HDD, and can access in parallel several HDDs configuring a disk group.

Some RAID levels can recover data from remaining data and parity by using are build feature if an error occurs in a single HDD. This ensures high system reliability.

#### 1-2. RAID Levels

The record mode enabling the RAID feature includes several levels. Among the levels, the disk array controller supports the following levels; RAID 0, RAID 1, RAID 5, and RAID10.

The number of HDDs required to create a logical drive varies depending on the RAID level as shown in the table below.

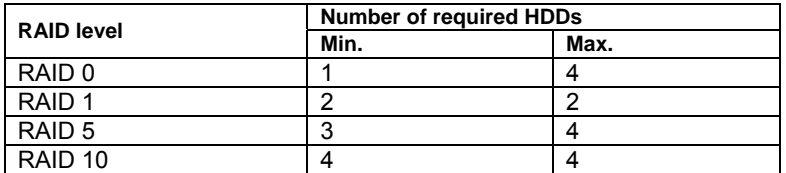

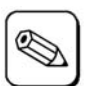

For details of the RAID levels, see "2. RAID Levels" described later in this chapter.

**Tips**

## <span id="page-29-0"></span>1-3. Logical Drive

A logical drive is configured with a group of at least 2 HDDs. It is recognized as a physical drive by OS. Up to eight logical drives are permitted by the card when four HDDs are installed in the server.

The figure below shows a sample configuration in which the disk array controller is connected with four HDDs, three of which create a logical drive and the remaining HDD is set to a single hot-spare disk.

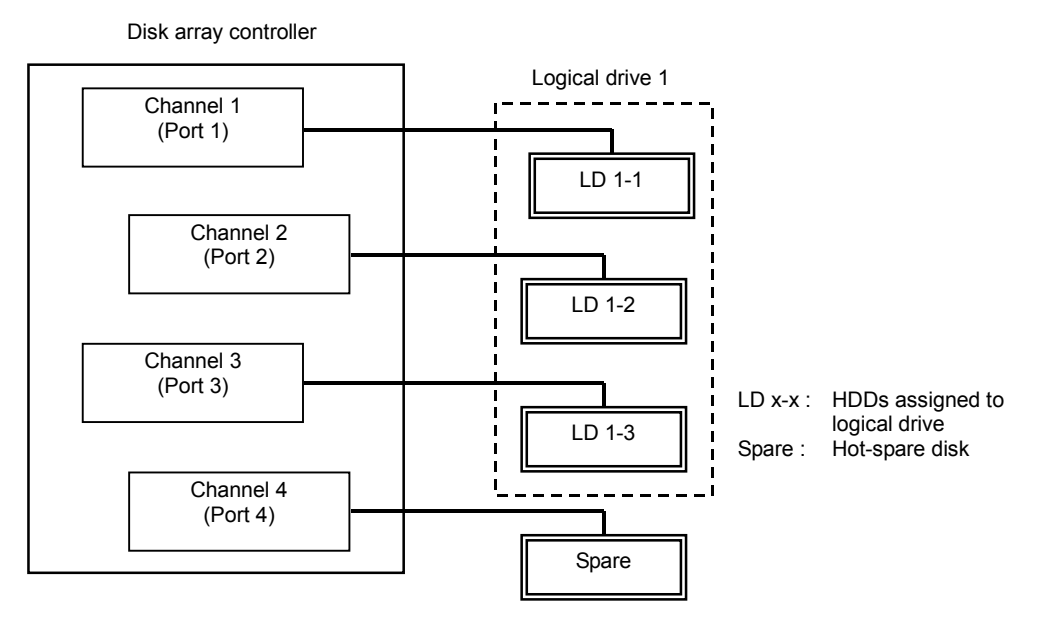

#### 1-4. Parity

The parity means redundant data. A single set of redundant data is created from the data saved in several HDDs.

The created redundant data is used for data recovery when a HDD is defective.

## 1-5. Hot-Swap

The hot-swap feature enables a HDD to be removed (replaced) under system operation (without powering down the system).

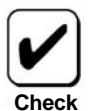

To hot-swap with the card, an additional HDD cage must be connected to the card.

# <span id="page-30-0"></span>1-6. Hot-Spare Disk

The hot-spare disk is prepared as an auxiliary HDD, substituting for a defective HDD included in a logical drive which is configured at a redundant RAID level. When detecting a HDD fault, the system disconnects the HDD (or makes it offline) and starts rebuild using the hot-spare disk. The hot-spare disk can be set in two types as listed in the table below.

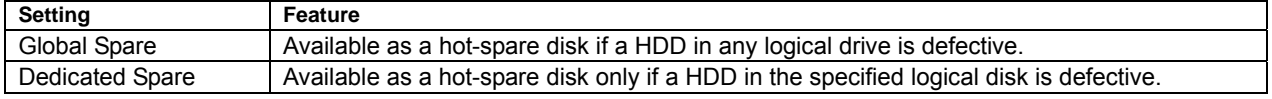

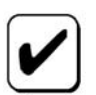

To assign a hot-spare disk, WebPAM, the management utility of the card, must be installed.

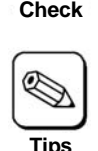

For standby rebuild, or rebuild using hot-spare disks, see "Chapter 3 - Disk Array Controller Features ".

#### **"Free" disk**

A "free" disk (non-configured disk not assigned to a logical drive and hot-spare disk) can substitute for defective HDD in the similar way as a global spare. In a configuration including both hot-spare and "free" disks, the hot-spare disks are used first.

However, "free" disks are not subjected to media patrol. Thus we recommend you define "free" disks as hot-spare disks.

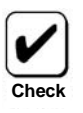

A disk which has previously been configured as a logical drive is subject to media patrol even if it is in "free" status.

# <span id="page-31-0"></span>2. RAID Levels

This section details the RAID levels which the disk array controller can support.

## 2-1. Characteristics of the RAID Levels

The table below lists the characteristics of the RAID levels.

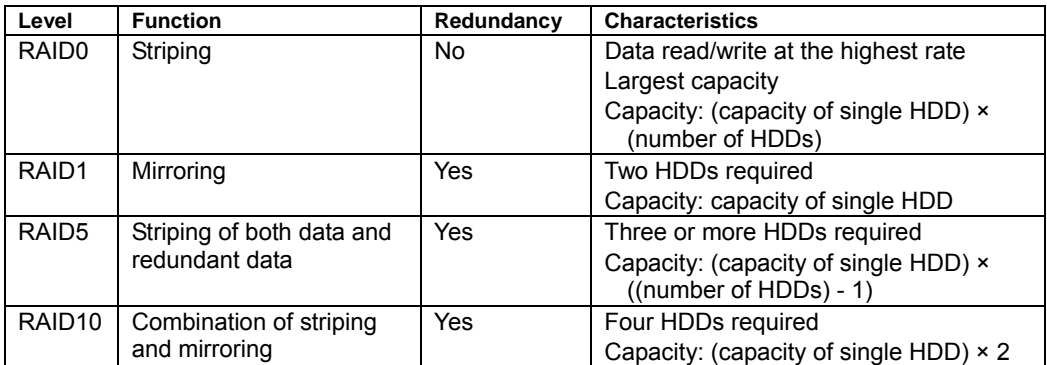

## 2-2. RAID0

In RAID 0, the data to be recorded is distributed to the HDDs. The mode is called "striping".

In the figure below, data is recorded in stripe 1 (disk 1), stripe 2 (disk 2), and stripe 3 (disk 3)... in that order. Because RAID0 allows all the HDDs to be accessed collectively, it provides the best disk access performance.

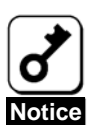

RAID 0 does not have data redundancy. If a HDD is defective, the data saved in the HDD cannot be recovered.

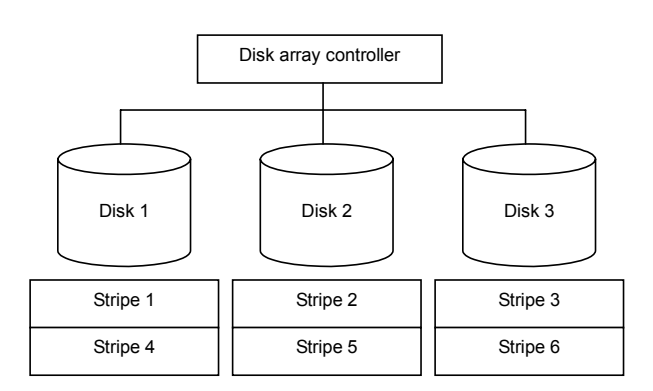

#### 2-3. RAID1

In the RAID1 level, data saved in a HDD is recorded to another HDD without change. This mode is called "mirroring".

When data is recorded to a single HDD, the same data is recorded to another HDD. If either of the HDDs is defective, the other HDD containing the same data can substitute for the defective HDD. Thus the system can continue to operate without interruption.

<span id="page-32-0"></span>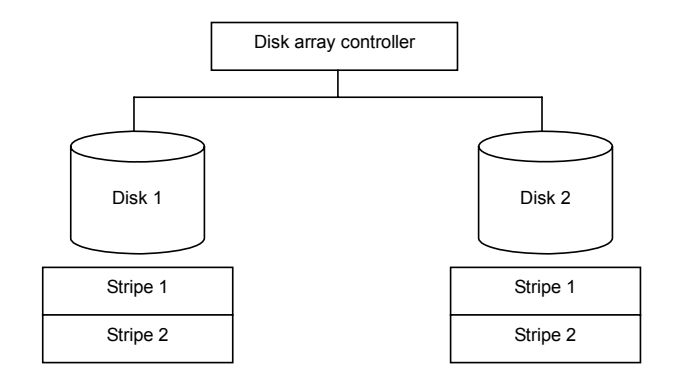

#### 2-4. RAID5

In RAID5, data is distributed to HDDs by striping as well as in RAID0 and, at the same time, the parity (redundant data) is distributed to the HDDs. This mode is called "striping with distributed parity".

Each of stripe x, stripe x+1, and parity  $(x, x+1)$  created from stripe x and stripe  $x+1$  is recorded to a specific HDD. Accordingly, the total capacity assigned to the parity is just the same as the capacity of a single HDD. If any of the HDDs configuring a logical drive is defective, data is still available without problems.

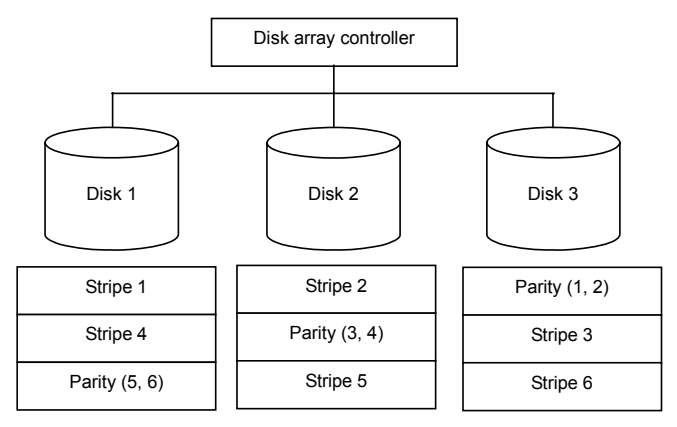

#### 2-5. RAID10

Data is distributed to HDDs by striping and the stripes are recorded by mirroring. Therefore, RAID10 can realize the disk access performance as high as RAID0 and the reliability as high as RAID1 at a time.

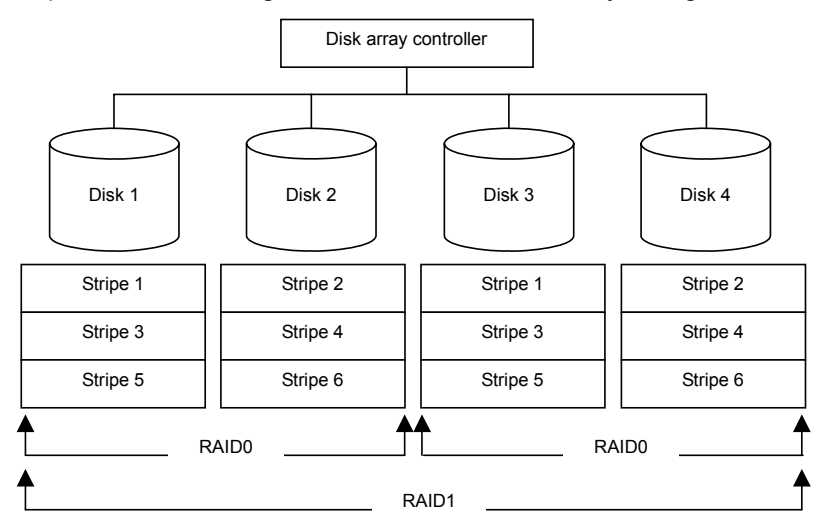

# <span id="page-33-0"></span>Chapter 3 - Disk Array Controller Features

This chapter describes the features of the disk array controller.

# 1. Rebuild

If a HDD is defective, the rebuild feature can recover the data in the defective HDD. The rebuild can be applied to redundant logical drives in the RAID1, RAID5, or RAID10 level.

#### 1-1. Manual Rebuild

The manual rebuild can be performed by using WebPAM, the management utility of the disk array controller. Select the desired hard disk drive and start the rebuild manually.

For the detailed operation, refer to the online manual "Web-based Promise Array Manager User's Guide" in the ExpressBuilder CD-ROM coming with the card.

## 1-2. Auto Rebuild

The disk array controller can automatically start the rebuild without using any utility such as WebPAM.

The auto rebuild includes two types as listed below:

■ Standby rebuild

Automatic rebuild by using hot-spare disks. In the configuration including hot-spare disks, the rebuild is performed automatically if a hard disk drive assigned to a logical drive is defective.

■ Hot-swap rebuild

Automatic rebuild by hot-swapping a defective HDD.

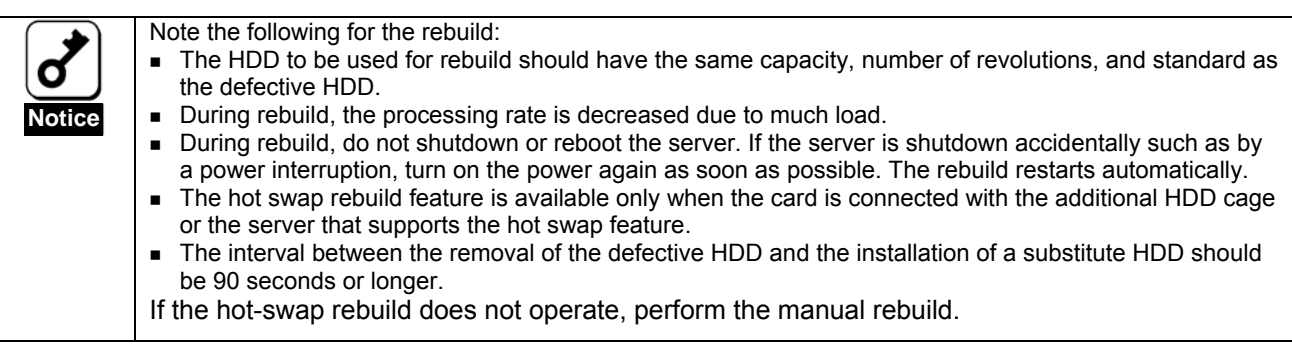

# <span id="page-34-0"></span>2. Media Patrol

The media patrol gives the read & verify test in the entire area of HDDs. It is available for all HDDs assigned to logical drives and hot-spare disks.

The media patrol allows subsequent defects of HDDs to be detected and repaired. By reading routinely the entire data in the HDDs, the media patrol detects such faults and enables you to take a preventive action. Routine media patrol can be scheduled.

- ¾ For HDDs configuring redundant logical drives in RAID1, RAID5, or RAID10 level or those assigned to hot-spare disks, error sectors detected during media patrol can be repaired.
- ¾ For HDDs configuring non-redundant logical drives in RAID0 level, error sectors are registered to the bad sector list (BSL) to be managed.

If an access to a HDD being subject to the media patrol occurs, the media patrol is interrupted temporarily and continues from the interruption point once the access is finished. The media patrol hardly decreases the system performance.

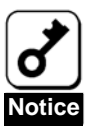

Note the following for the media patrol:

- In an environment of frequent HDD accesses, media patrol cannot be advanced well. In such environment, it is recommended to use synchronization for preventive maintenance instead of media patrol.
- To enable media patrol, WebPAM must be installed.
- By shipping default, media patrol is scheduled to be executed on every Wednesday at 00:00 for all the HDDs. You may change the schedule according to your operating condition.
- A "free" disk cannot be subjected to media patrol. Thus it is recommended to define a "free" disk as a hot-spare disk. Note, however, that disk which has previously been configured as a logical drive can be subjected to media patrol even if it is in "free" status.
- **For more information, refer to the online manual "Web-based Promise Array Manager** User's Guide" in the ExpressBuilder CD-ROM coming with the card.

# <span id="page-35-0"></span>3. Synchronization

The synchronization checks the consistency among logical drives. It is available for redundant logical drives in the RAID1, RAID5, or RAID10 level.

Similar to the media patrol, routine synchronization can be performed by scheduling.

The synchronization checks the consistency and also repairs detected error sectors in the same way than the media patrol. Accordingly, it can be used as preventive maintenance.

Different from media patrol, the synchronization continues its operation at a certain rate if targeting logical drives are accessed. Therefore, considerable load may be applied to the system during synchronization to decrease in the processing rate. In an environment of frequent accesses, preventive maintenance using synchronization is recommended because media patrol cannot proceed correctly.

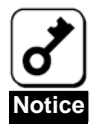

Note the following for the synchronization:

- To perform synchronization, WebPAM must be installed.
- For more information, refer to the online manual "Web-based Promise Array Manager User's Guide" in the ExpressBuilder CD-ROM coming with the card.

# <span id="page-36-0"></span>Chapter 4 - Lamp Indications

When the disk array controller is connected with an additional HDD cage, or installed in a server that supports the hot-swap feature, it allows you to check the access status of HDDs and other status including those under a failure or rebuild operation. In addition, by connecting the LED cable coming with the server, the disk array controller can make the DISK ACCESS lamps blink on the front face of the server when a HDD is accessed.

# 1. Lamp Indications on the Server

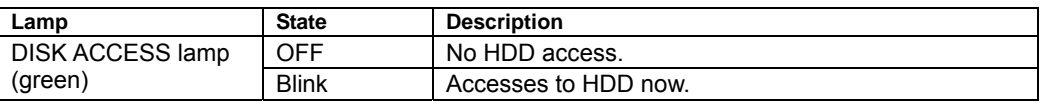

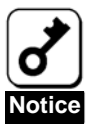

The DISK ACCESS lamps may blink frequently, even when the disk array controller does not access to the HDDs. This does not indicate the occurrence of a failure.

It is caused by routine monitoring by ESMPRO or the disk array controller itself or periodical accesses from OS. In addition, due to the nature of the disk array controller, the blinking period against a single access is rather long. Such accesses may cause frequent blinks to occur.

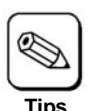

The indications of the lamps on the server vary depending on the type of the server. Refer to the User's Guide of the server.

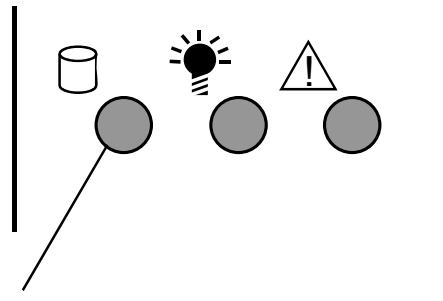

DISK ACCESS lamp

# <span id="page-37-0"></span>2. Disk Lamps Indications on Trays

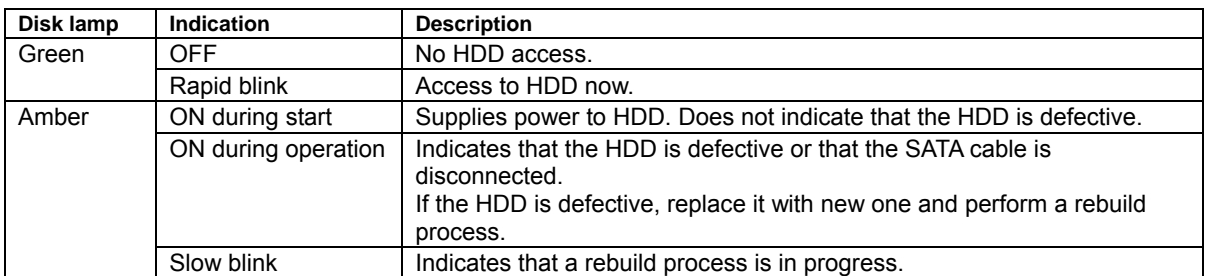

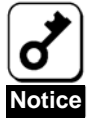

The green lamp may blink frequently, even without HDD accesses. This does not indicate the occurrence of a failure.

It is caused by routine monitoring by ESMPRO or the disk array controller itself or periodical accesses from OS. In addition, due to the nature of the disk array controller, the blinking period against a single access is rather long. Such accesses may cause frequent blinks to occur.

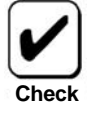

- Some servers cannot be connected with additional HDD cages or can only be connected with different types of additional HDD cages. Contact your service representative for details.
- The amber lamp lights at every boot of the server. However, this does not indicate the occurrence of a fault.
- Rebooting takes place with the lamp status at rebooting remaining unchanged.

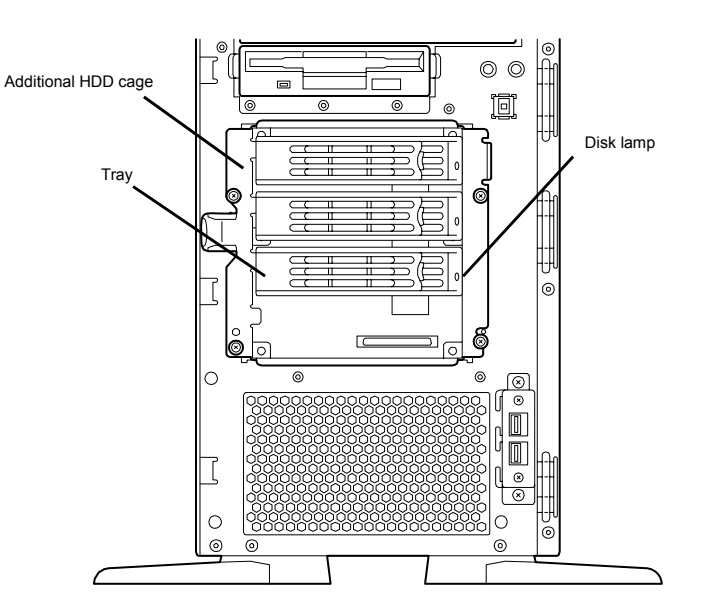

# <span id="page-38-0"></span>Chapter 5 - Creating a Logical Drive

This chapter describes the disk array controller configuration utility "SuperBuild Utility" that allows you to configure and manage the disk array.

# 1. Before Using the SuperBuild Utility

Before using the SuperBuild Utility, see the supported functions and notes described below.

#### 1-1. Supported Functions

- Indicating information of the card
- Indicating information of HDDs and their status
- Creating and deleting logical drive
	- Setting RAID level
	- Setting stripe block size
	- Setting Initialize
	- Setting Write Cache mode
	- Split function
- Indicating configuration information and status of logical drives
- Indicating progress, pausing, and restarting background task
- **Performing rebuild/synchronization**

#### **Split Function**

The SATA2 disk array controller supports the split function which can divide a single HDD into up to two blocks. If an arbitrary capacity is specified in creation of a logical drive, SuperBuild Utility automatically uses the split function to divide a HDD into two blocks.

## <span id="page-39-0"></span>1-2. Notes on the Creation of a Logical Drive

■ Setting a hot-spare disk

SuperBuild Utility cannot assign hot-spare disks. To assign hot-spare disks, use the disk array controller management utility WebPAM after OS is installed.

For free HDDs unassigned to any logical drives, standby rebuild can be performed but media patrol cannot. We recommend to assign such free HDDs as spare disks by using WebPAM.

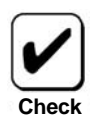

The disk which has previously been configured as a logical drive can be subject to media patrol even if it is in "free" status.

**EXEC** Logical drive configuration using split function

The disk array controller can make various logical drive configurations under the support of the split function. However, note that some configurations may cause faults to occur. Examples of recommended and unsupported configurations of logical drives are described below. See the examples before creating logical drives.

#### **(1) Recommended split configuration**

#### **(1-1) Configuration of logical drives in the same RAID level by HDDs having the same capacity**

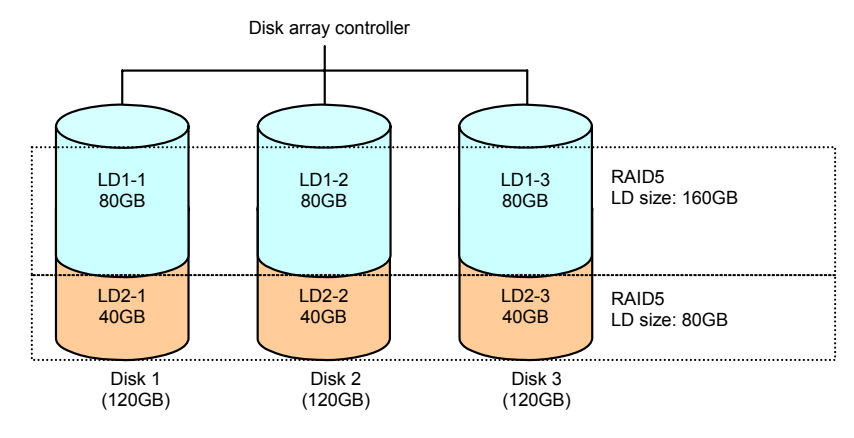

#### <span id="page-40-0"></span> **(2) Unsupported split configurations**

#### **(2-1) Configuration of logical drives in different RAID levels (1)**

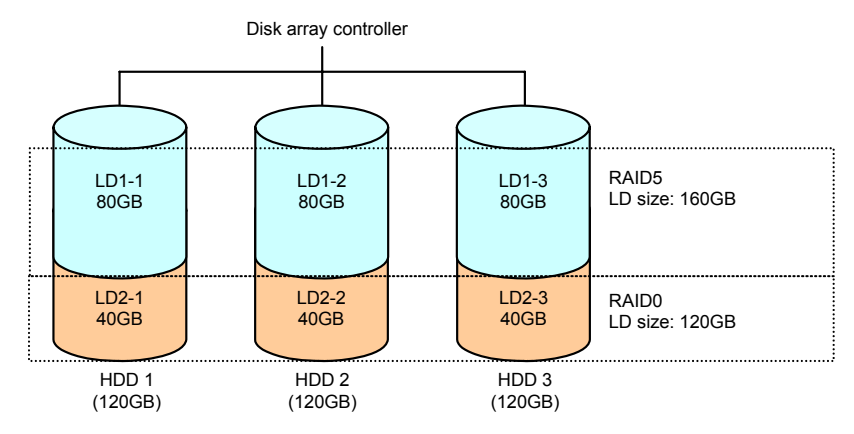

#### **(2-2) Configuration of logical drives in different RAID levels (2)**

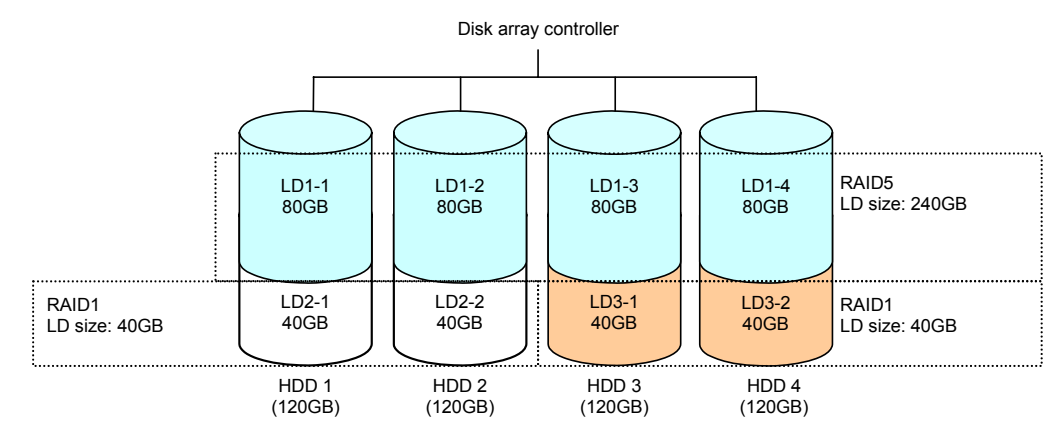

#### **(2-3) Configuration of logical drives created by the different number of HDDs**

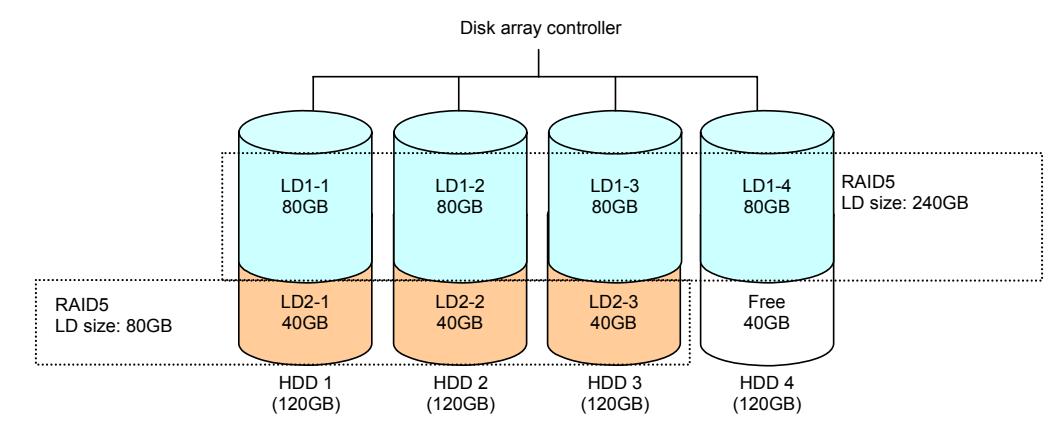

#### **(2-4) Configuration of logical drives created by HDDs of different capacities**

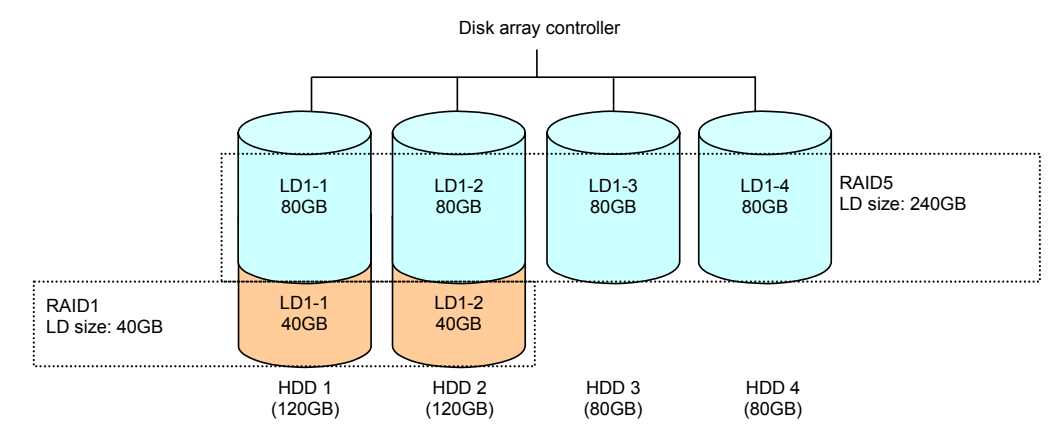

#### **(2-5) Configuration of logical drives created by different HDDs**

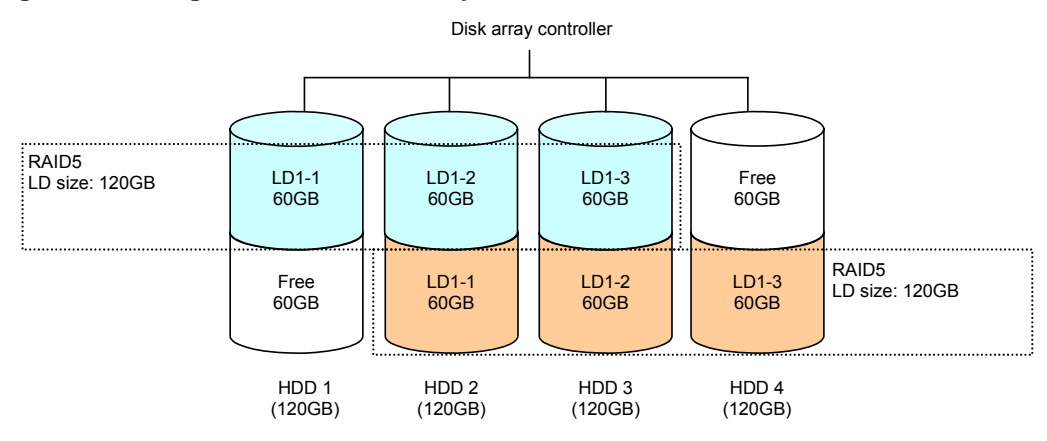

# <span id="page-42-0"></span>2. Starting the SuperBuild Utility and Menus

#### 2-1. Starting the SuperBuild Utility

When the POST screen shown below appears, press the [Ctrl] + [S] keys to start the SuperBuild Utility.

**[EX4350 POST screen image (with no logical drive defined)]** 

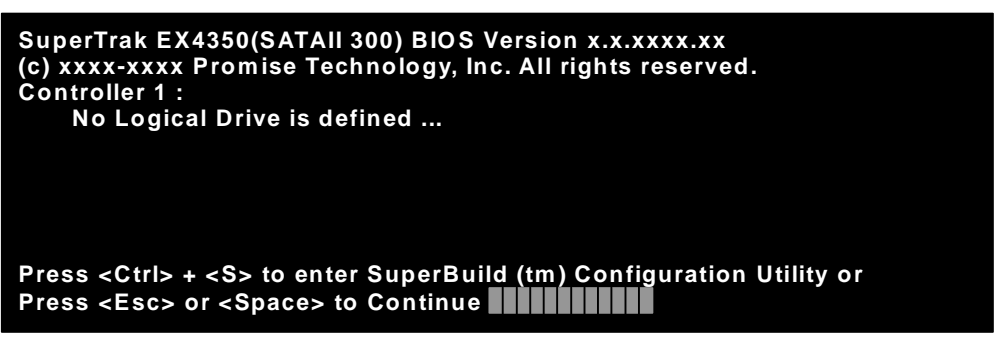

**[EX8350 POST screen image (with no logical drive defined)]** 

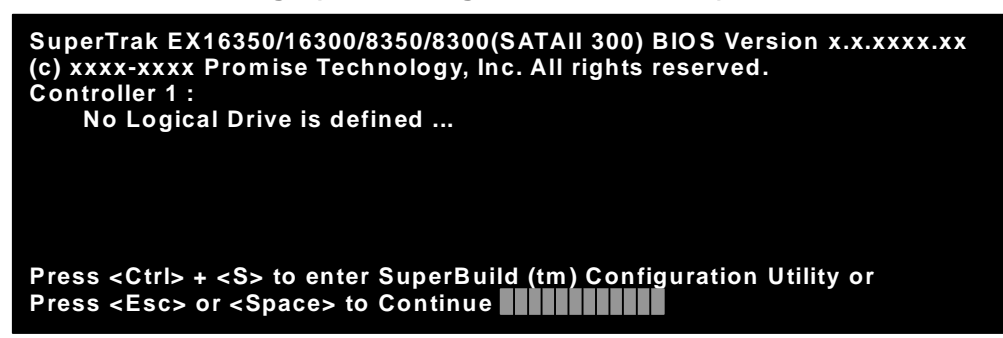

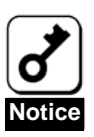

During POST, do not press any unrelated keys such as [Pause].

## <span id="page-43-0"></span>2-2. Main Menu

When the SuperBuild Utility starts, the Main Menu is displayed first. Then press the arrow keys [↑], [↓], [←], or  $[\rightarrow]$  or [Enter] key to display the screen on which you can make the required settings.

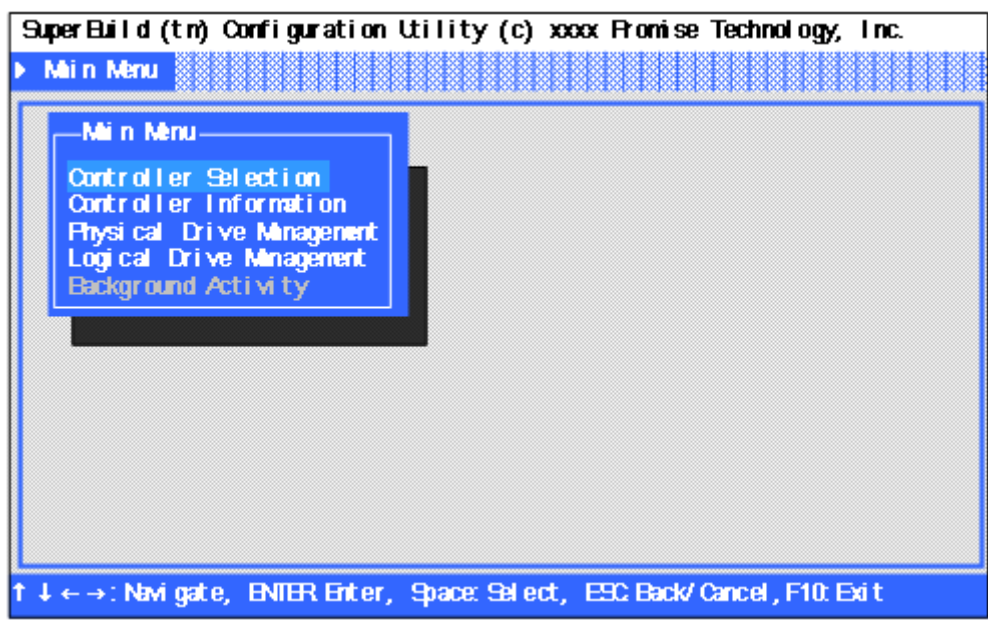

Controller Selection

Not used in this controller.

Controller Information

You can view the controller information, and the firmware and BIOS versions.

Physical Drive Management

You can view the HDD information and status of assignment to the logical drives.

**Logical Drive Management** 

You can create or delete the logical drive. In addition, the configuration and the status of existing logical drives can be viewed.

■ Background Activity

You can view the progress, pause, or restart the background task for logical drive (e.g., rebuild or full initialization). You can also execute some background tasks. If no logical drive has been configured, you cannot select this menu.

# <span id="page-44-0"></span>2-3. Controller Selection

When you select the [Main Menu] → [Controller Selection], the screen shown below is displayed. This menu is used to select a target controller if one or more controller is installed. Your server can contain only one controller, therefore, this menu is not used.

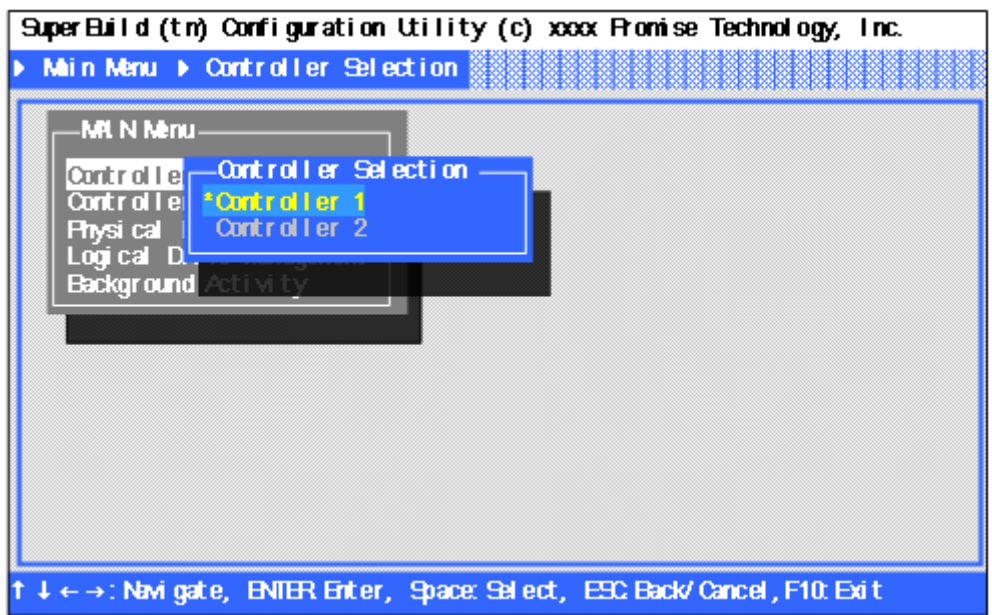

# <span id="page-45-0"></span>2-4. Controller Information

When you select [Main Menu]  $\rightarrow$  [Controller Information], the screen shown below is displayed. You can view the firmware and BIOS versions of this controller, and the assigned status on the PCI bus.

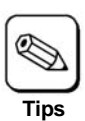

This menu is for information only.

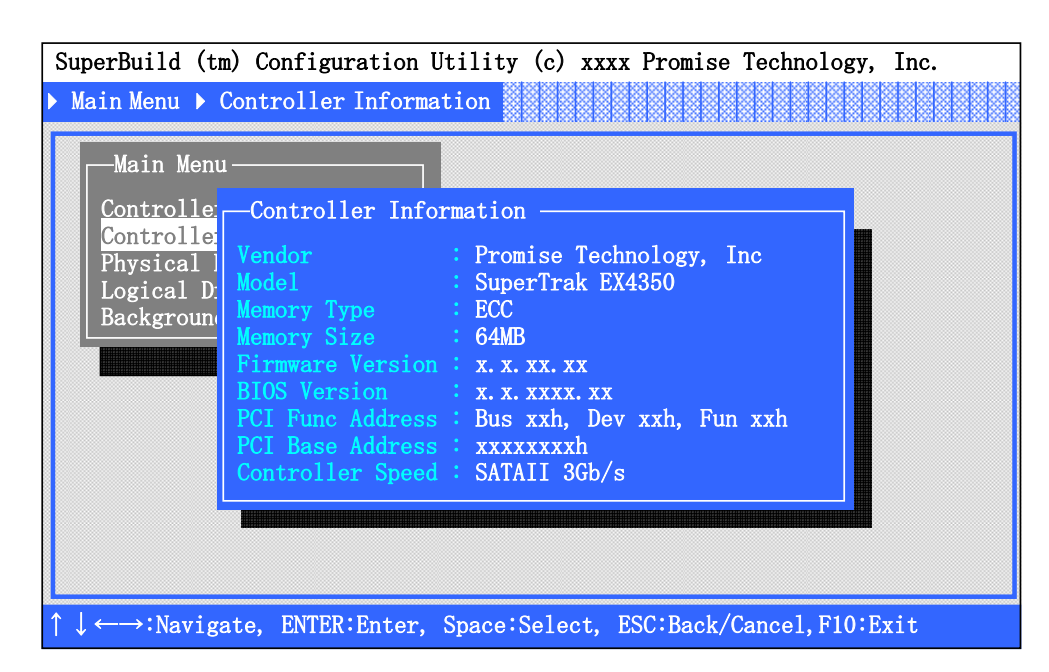

■ Vendor/ Model

Indicates the vendor name and model name.

**Memory Type/Memory Size** 

Indicates the type and size of the memory installed.

- Firmware Version/BIOS Version Indicates the firmware and BIOS versions.
- PCI Func Address/PCI Base Address Indicates the PCI bus assignment.
- Controller Speed

Indicates the SATA2 bus transfer rate.

## <span id="page-46-0"></span>2-5. Physical Drive Management

When you select [Main Menu] → [Physical Drive Management], a screen as shown below is displayed. You can view the model name and capacity of HDDs connected on this menu.

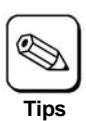

This menu is for information only.

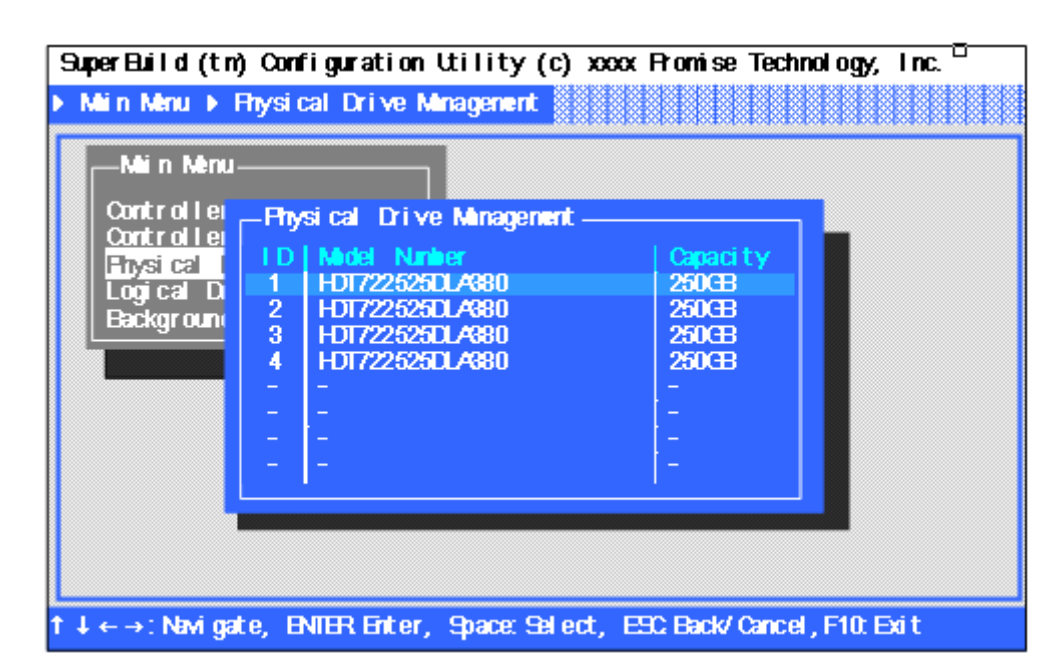

ID

Indicates the port number (Port 1 to Port 4) of connected HDD.

Model Number

Indicates the HDD vendor model name.

■ Capacity

Indicates the HDD capacity.

Selecting a desired HDD and pressing the <Enter> key opens the [Physical Drive Information] screen which shows the detailed information of the selected HDD.

<span id="page-47-0"></span>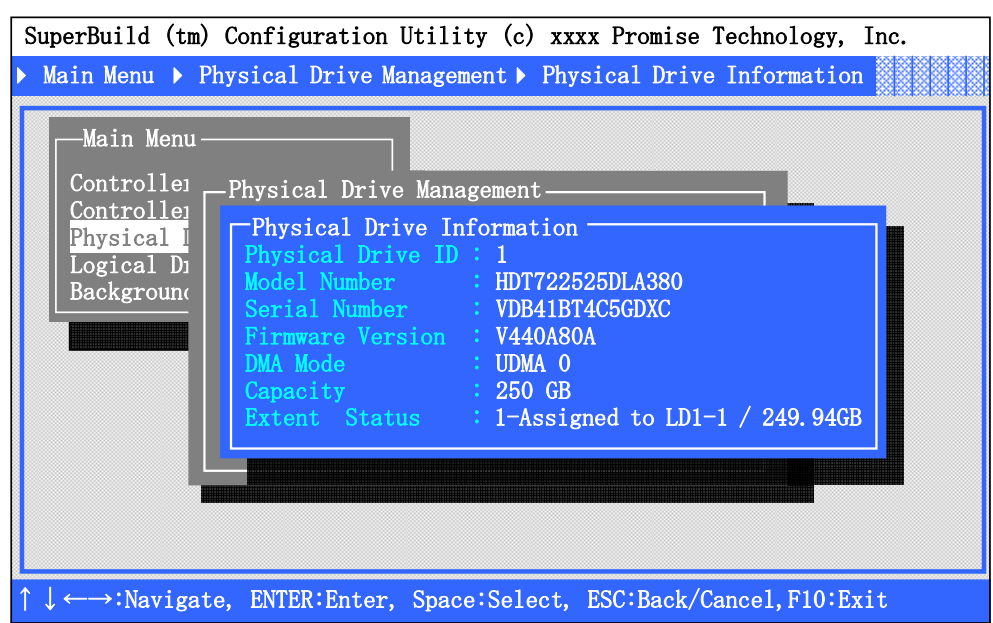

**Physical Drive ID** 

Indicates the port number (EX4350 = Port 1 to Port 4; EX8350 = Port 1 to Port 8) of the connected HDD.

Model Number

Indicates the vendor model name of the HDD.

■ Serial Number

Indicates the vendor serial number.

Firmware Version

Indicates the firmware version.

**DMA** Mode

Indicates the DMA mode.

■ Capacity

Indicates the HDD capacity.

Extent Status

Indicates the status and size assigned to the logical drive.

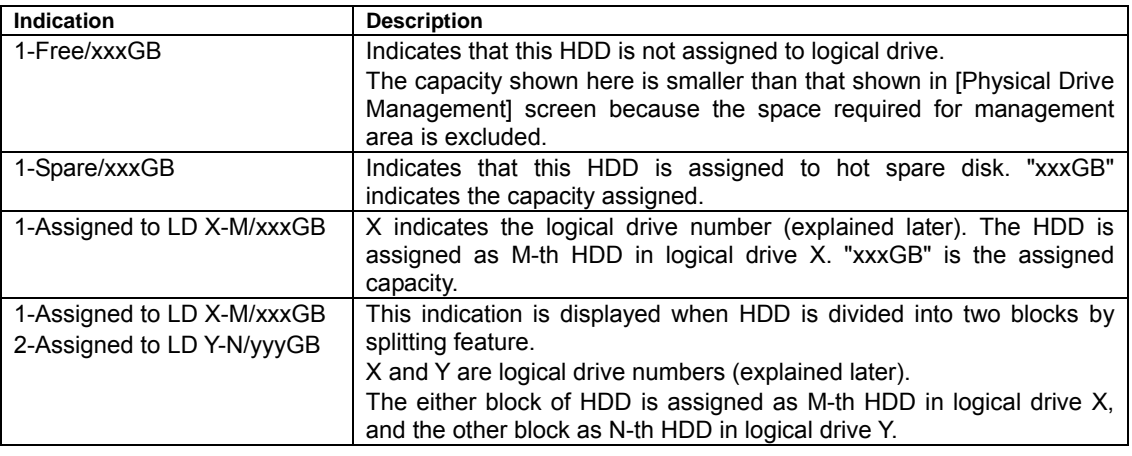

xxxGB and yyyGB indicate assigned capacities.

# 2-6. Logical Drive Management

When you select [Main Menu] → [Logical Drive Management], the screen shown below is displayed. You can create or delete a logical drive on this menu.

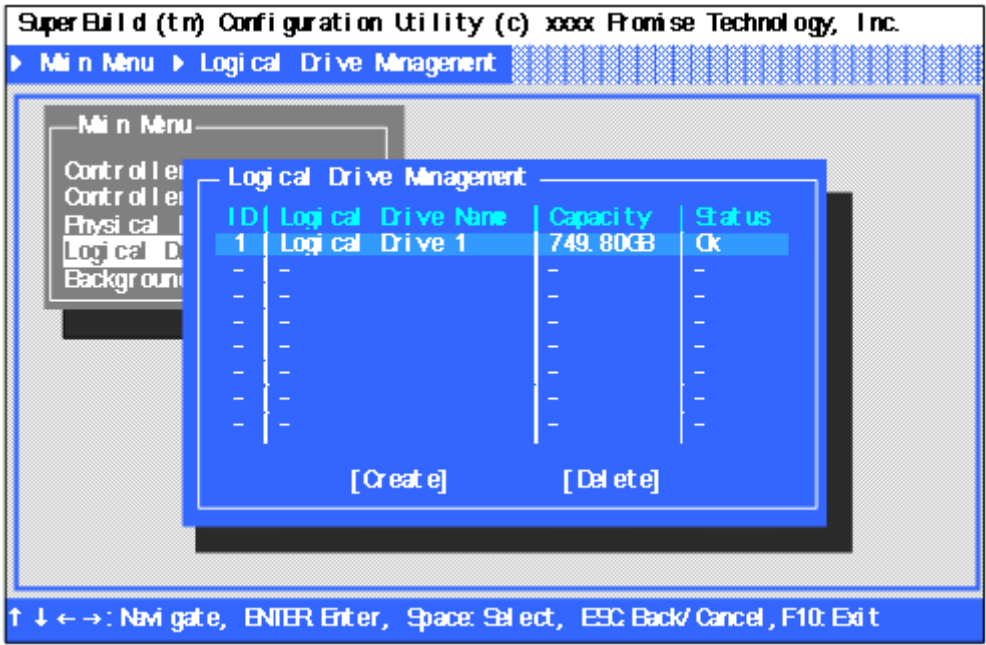

ID

Indicates the logical drive number.

Logical Drive Name

Indicates the logical drive name specified in the logical drive creation procedure.

■ Capacity

Indicates the capacity of the logical drive.

■ Status

Indicates the current status of the logical drive.

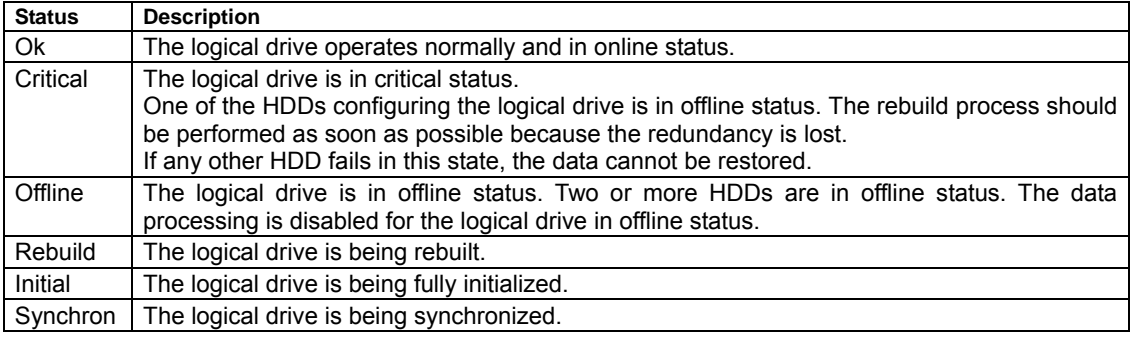

■ [Create]

Select this menu to create a logical drive. See "3. Creating Logical Drive" for detailed procedure.

■ [Delete]

Select this menu to delete a logical drive. See "4. Deleting Logical Drive" for detailed procedure.

Selecting a desired logical drive and pressing <Enter> opens the [Logical Drive Information] screen which shows the detailed information of the selected logical drive.

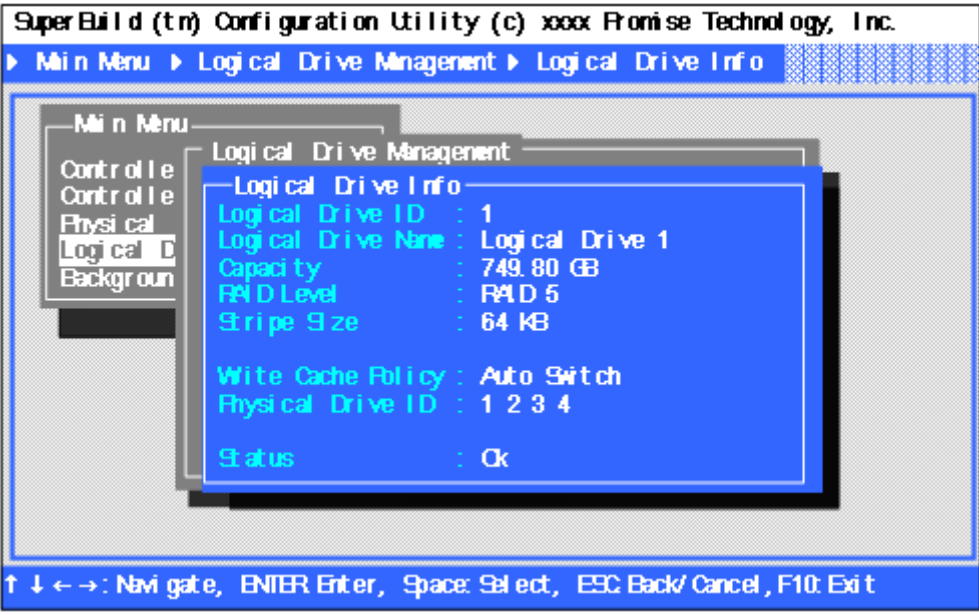

**Logical Drive ID** 

Indicates the logical drive number.

Logical Drive Name

Indicates the logical drive name, as specified during the logical drive creation procedure.

■ Capacity

Indicates the logical drive capacity.

■ RAID Level

Indicates the RAID level.

■ Stripe Size

Indicates the stripe size.

■ Write Cache Policy

Indicates the Write Cache policy currently set.

**Physical Drive ID** 

Indicates the HDD assignment. The number of numerals indicates the number of HDDs configuring the logical drive. Each number indicates the port number. If any of the HDDs is in offline state or disconnected, "?" is indicated instead of numerals. If the logical drive is in offline status, "??" is indicated.

#### **Example 1: Physical Drive ID: 4 1 2 3**

(When sorted in ascending order of port number)

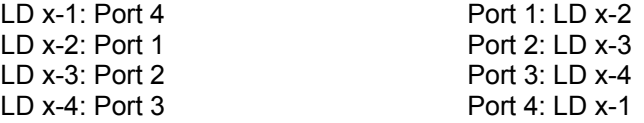

#### **Example 2: Physical Drive ID : 4 1 2 ?**

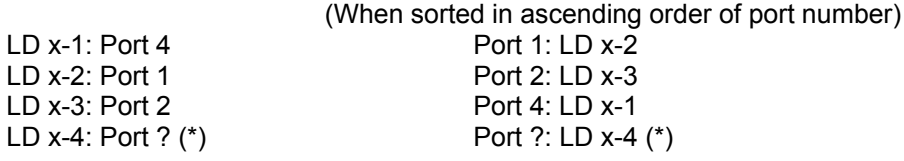

(\*) Cannot be identified because the HDD is in offline status or is not connected.

#### **Status**

Indicates the current status of logical drive.

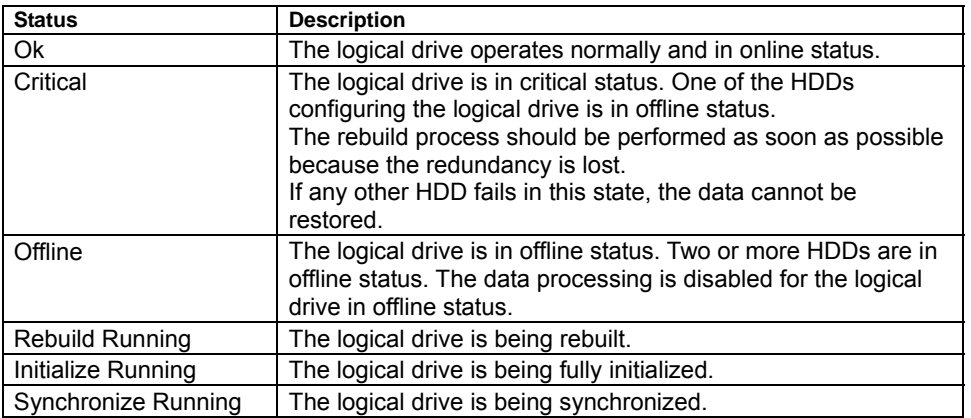

# <span id="page-51-0"></span>2-7. Background Activity

When you select [Main Menu]  $\rightarrow$  [Background Activity], the screen shown below is displayed.

You can view the progress, pause, or restart the background task for the logical drive (e.g., rebuild or full initialization). You can also execute some background tasks.

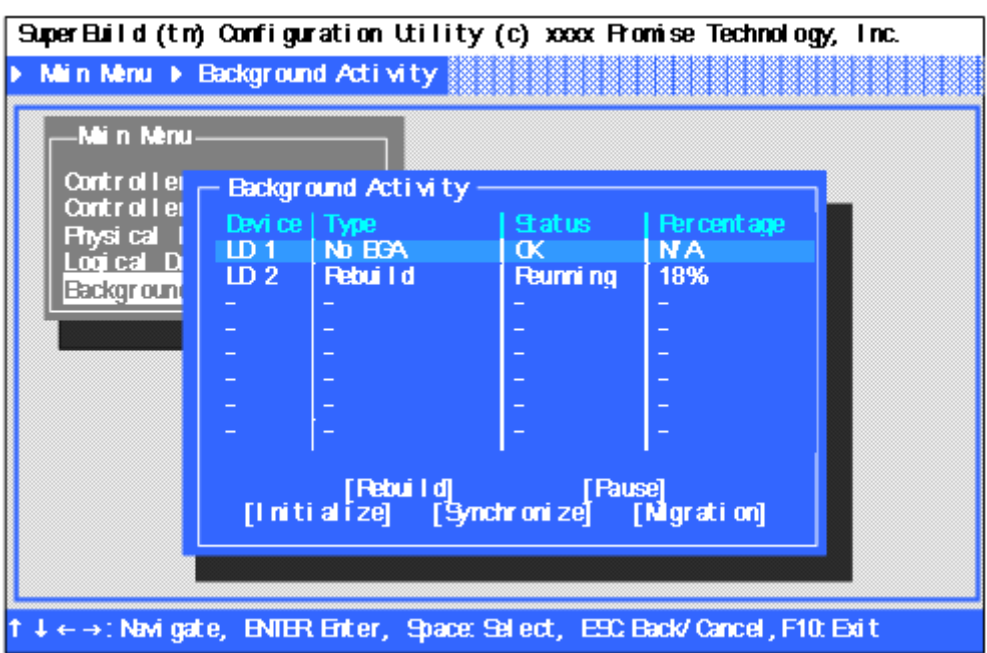

**Device** 

Indicates the existing logical drives.

 $\blacksquare$  Type

Indicates the type of background task being executed.

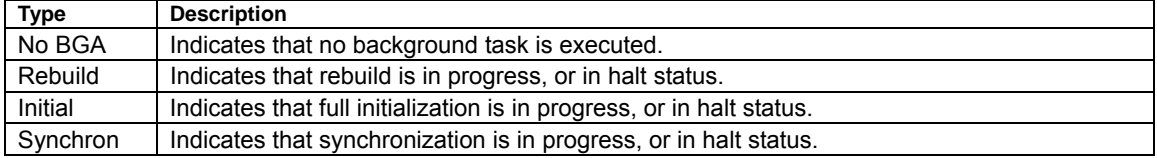

■ Status

Indicates the status of background task currently being executed. If no background task is being executed, the status of the logical drive is displayed instead.

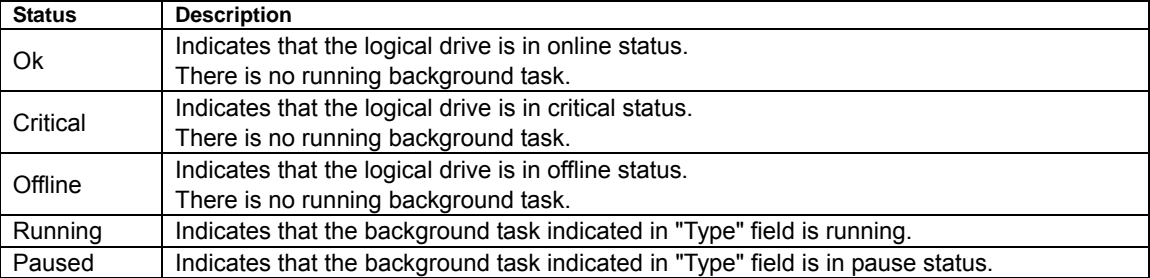

<span id="page-52-0"></span>**Percentage** 

Indicates the progress of background task in percentage (%). If no background task is running, "N/A" is indicated.

**Rebuild**]

Select this menu to execute the rebuild process or restart the rebuild process that has been paused.

**E** [Pause]

Select this menu to pause the running background task.

**[Initialize]** 

Select this menu to restart the full initialization process that has been paused.

■ [Synchronize]

Select this menu to execute the synchronization or restart a synchronization that has been paused.

**[**Migration]

Unavailable for this controller.

## 2-8. Exiting the SuperBuild Utility

- **1.** Press the [Esc] key several times to return to the Main Menu.
- **2.** If you press [F10] on the Main Menu, a message asking you whether SuperBuild Utility may be terminated appears.

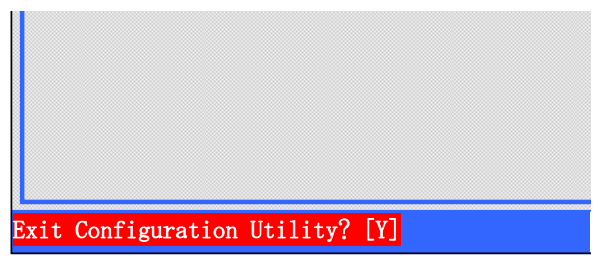

**3.** To exit from SuperBuild Utility, press [Y] to reboot the server, or turn off the power. Press any key (such as [Esc]) to remain in the utility.

# <span id="page-53-0"></span>3. Creating a Logical Drive

This section describes the creation of a logical drive using the SuperBuild Utility.

## 3-1. Creating Logical Drives Job Flow

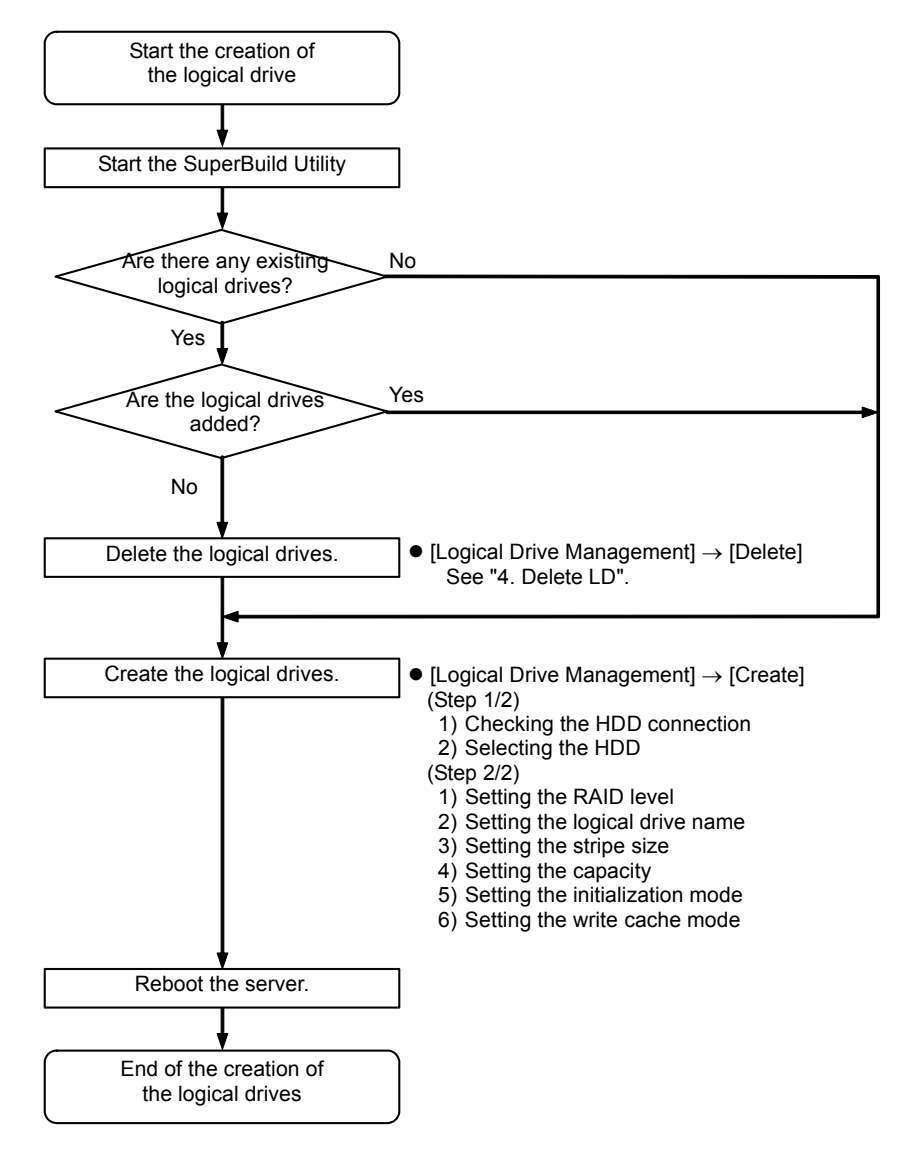

## <span id="page-54-0"></span>3-2. Logical Drive Creation Procedure

- **1.** Start the SuperBuild Utility.
- **2.** Select [Main Menu] → [Logical Drive Management].

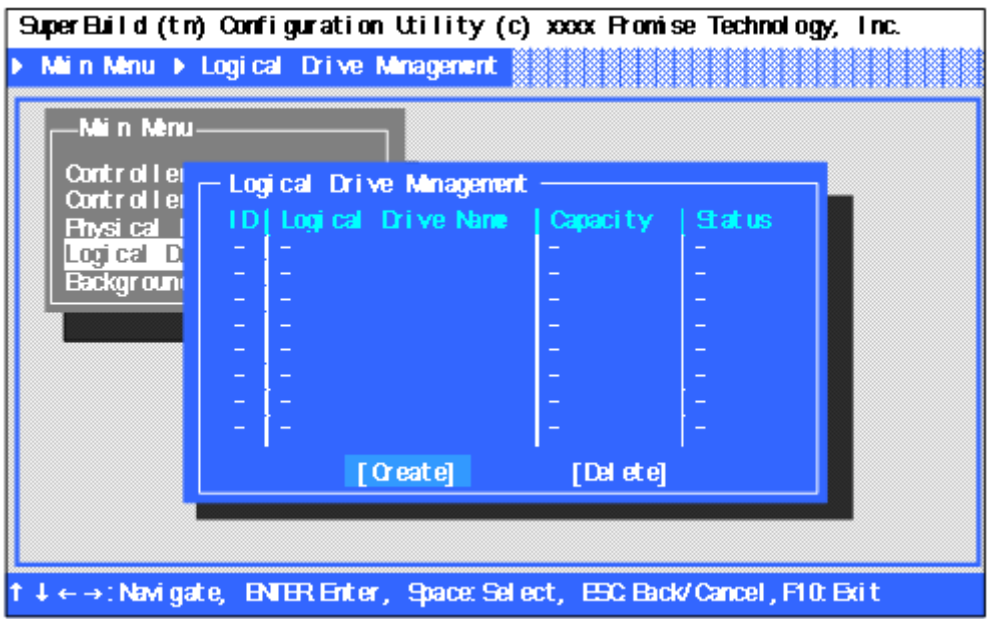

**3.** Use an arrow key [↑] or [↓] to move the cursor to [Create], and press the [Enter] key. The [Create (Step 1/2)] screen is displayed.

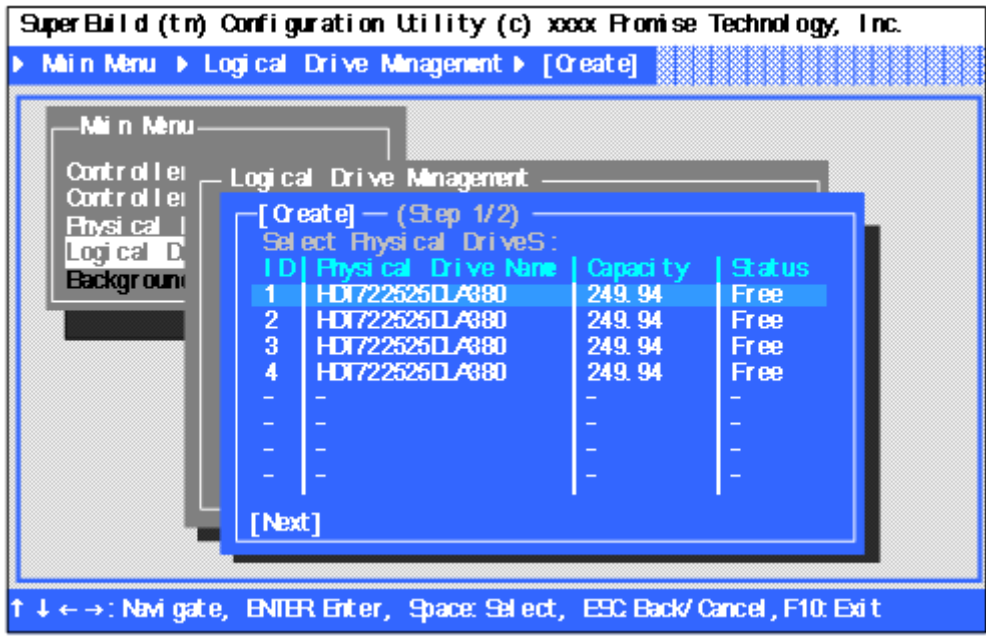

**4.** Check the connection status of the HDDs connected to each port.

#### **[Check items]**

- Whether all the HDDs connected to the disk array controller are recognized.
- Whether the capacities of the HDDs are indicated correctly and whether all the HDDs have the same capacity.
- Whether every "Status" indicates "Free".

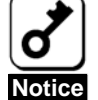

- If HDDs of the different capacities are connected, contact your service representative.
- If a new HDD or a HDD replaced for maintenance is connected and its"Status" is not "Free", contact your service representative.
- **5.** Use an arrow key [↑] or [↓] to move the cursor to the HDD to be used for the logical drive, and press the <Space> key to select it. The selected HDD is preceded by an asterisk (\*) and displayed in yellow. Oncen you have selected all the HDDs to be used, move the cursor to [Next] and press the <Enter> key to open the [Create (Step 2/2)] screen.

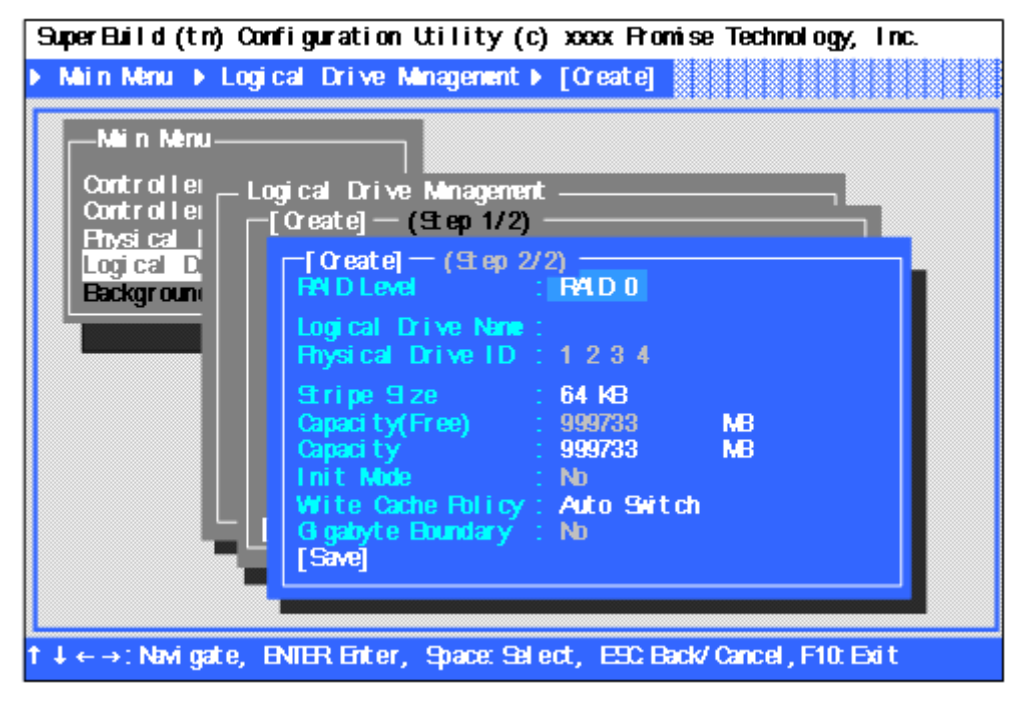

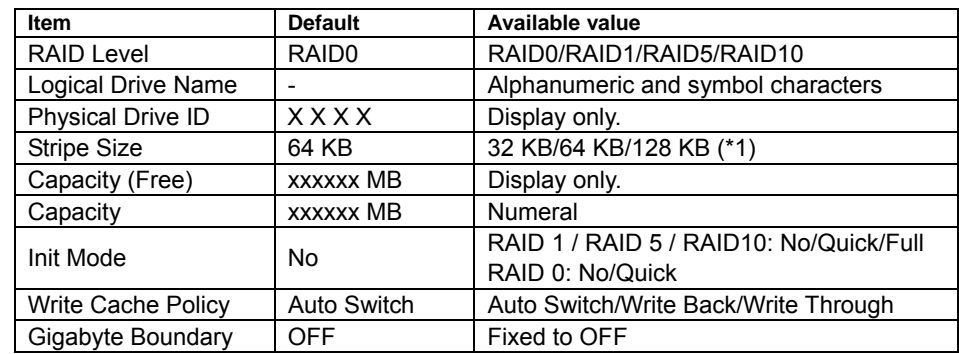

**6.** Provide the settings required for the creation of the logical drive.

 $*1$ : Fixed to 64 KB in RAID 1.

RAID Level

Set the RAID level according to your requirements.

**Logical Drive Name** 

Specify the desired name for the logical drive you are going to create. Alphanumeric and symbol characters can be used. To enter a numeric character, always use the standard keyboard. Entries made from the numeric keyboard will not be accepted.

**Physical Drive ID** 

Indicate the port number of the selected HDD (view only).

■ Stripe Size

Specify the size of the data divided for striping. Specifying a larger data size increases the speed to read/write sequential data. It is recommended to specify a stripe size of 64 KB.

■ Capacity (Free)

Indicate the maximum capacity allowable for the selected HDD and RAID level (view only).

■ Capacity

Specify the capacity of the logical drive. Enter a value not exceeding the "Capacity Free". To enter a numeric character, always use the standard keyboard. Entries made from the numeric keyboard will not be accepted. If no value is entered, the maximum allowable capacity is set.

■ Init Mode

Select the mode to initialize a HDD at the creation of a logical drive. Use the quick initialization mode in normal casess.

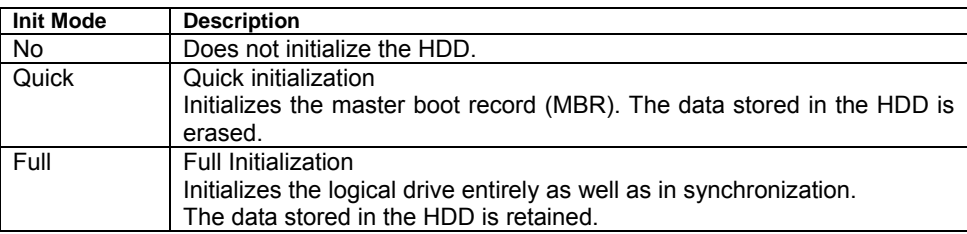

■ Write Cache Policy

Specify the write cache mode of the disk array controller.

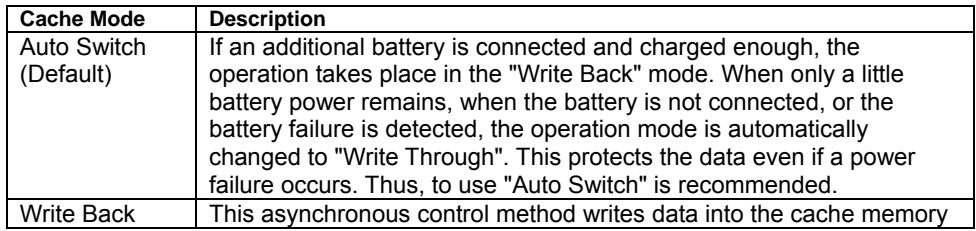

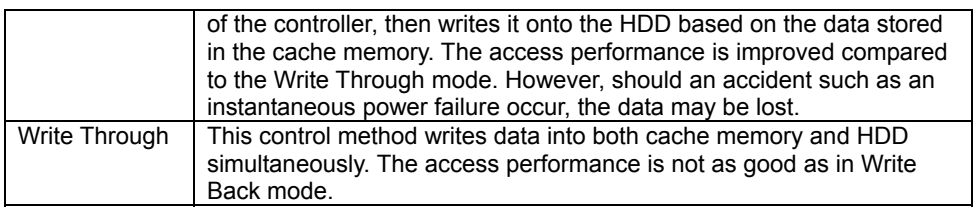

Gigabyte Boundary

This feature is fixed to "No" and cannot be changed.

- **7.** When the settings are set, move cursor to [Save] and press the <Enter> key to save the configuration data.
- **8.** When the configuration data is successfully saved, the screen returns to the [Logical Drive Management]. Check the status of the logical drive you have created. If you are going to create another logical drive, select [Create] and repeat Steps 3 through 7 described above.

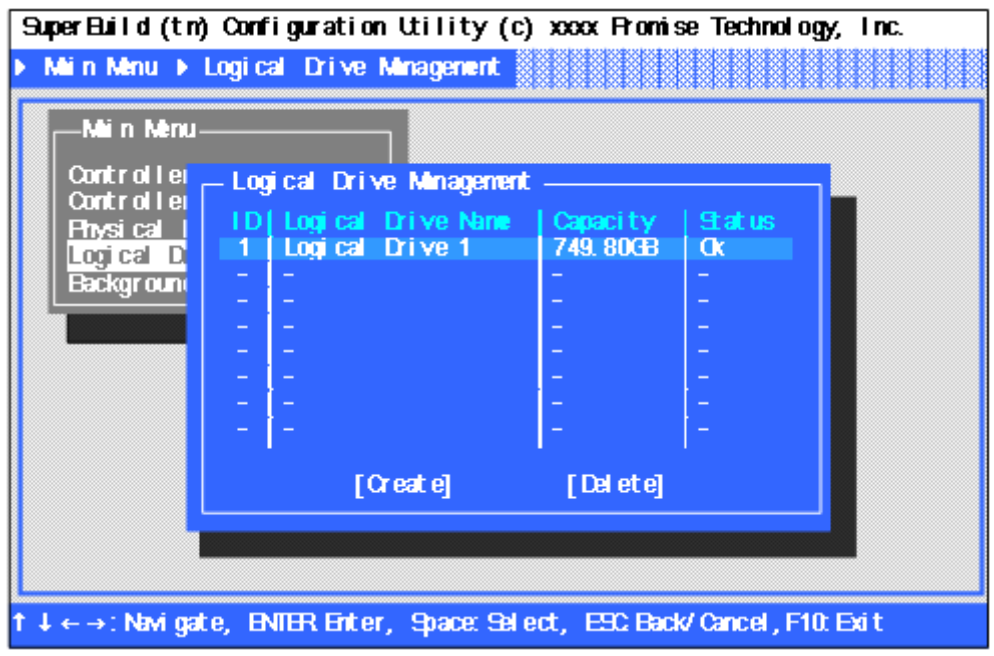

- **9.** When you have configured all the logical drives, exit from the SuperBuild Utility and restart the server.
- **10.** On the POST screen, make sure that "Ok" is indicated in the "Status" field.

EX4350 example: Logical drive configured with four HDDs and in RAID5 level.

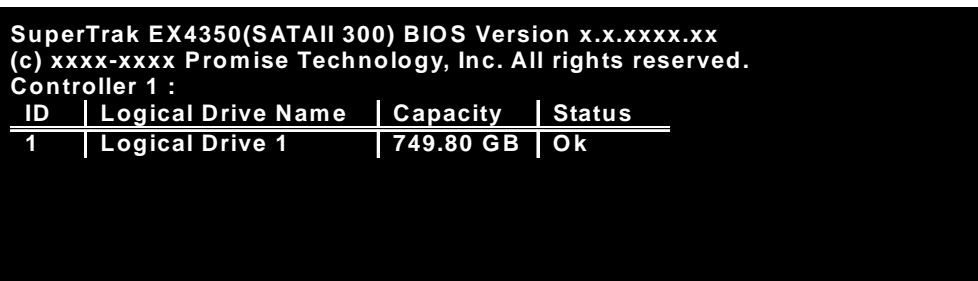

EX8350 example: Logical drive configured with four HDDs and in RAID5 level.

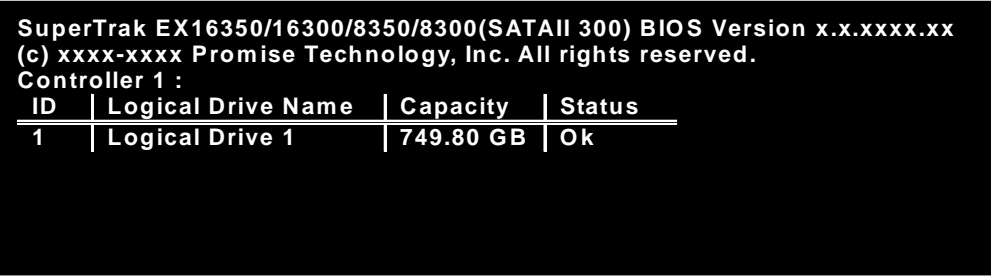

# <span id="page-59-0"></span>4. Deleting a Logical Drive

This section describes the deletion of a logical drive on the SuperBuild Utility.

#### 4-1. Logical Drive Deletion Procedure

- **1.** Start the SuperBuild Utility.
- **2.** Select [Main Menu] → [Logical Drive Management].

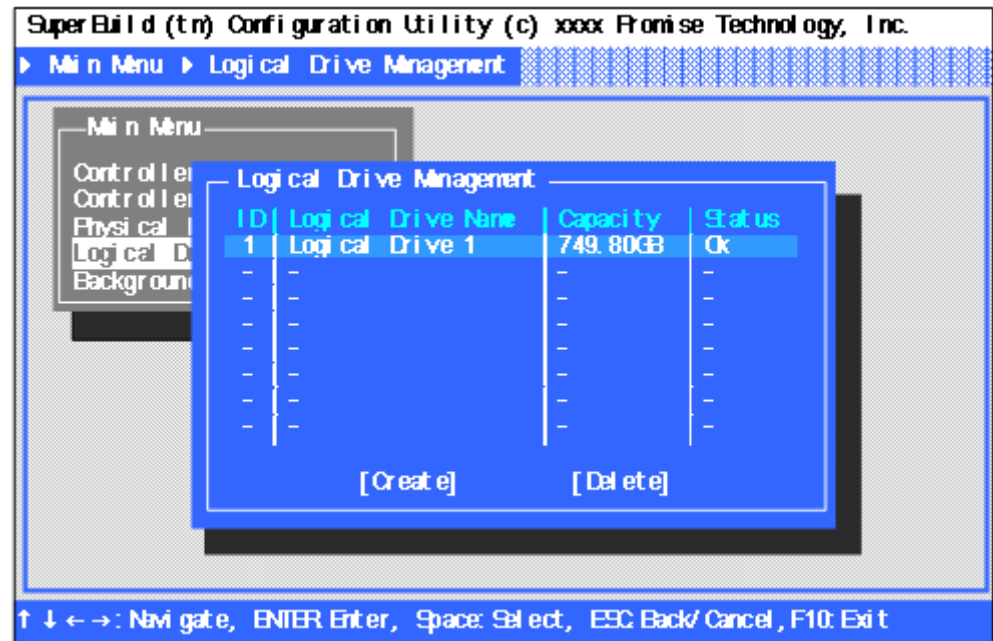

**Tips**

**3.** Move the cursor to the logical drive to be deleted, and press the <Space> key to select it. The selected logical drive is preceded by an asterisk (\*) and displayed in yellow.

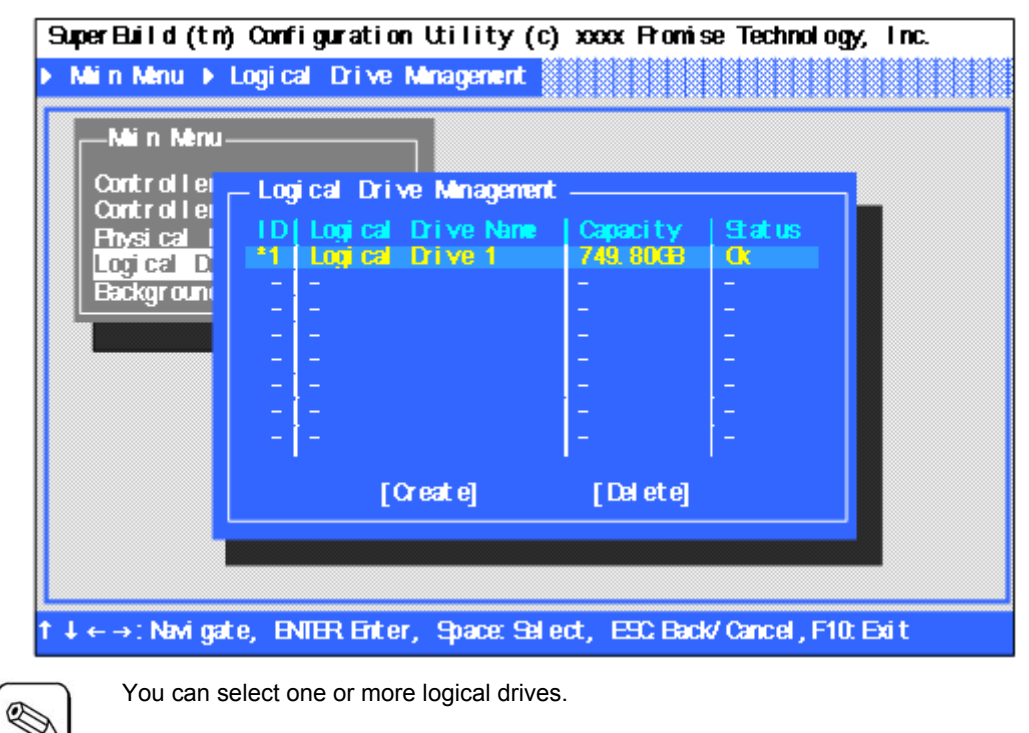

**4.** Move the cursor to [Delete] and press the <Enter> key. The confirmation message appears at the bottom left of the screen. Press the <Y> key to delete the selected logical drive. Press any other key than the <Y> key (e.g., <Esc> key) to cancel.

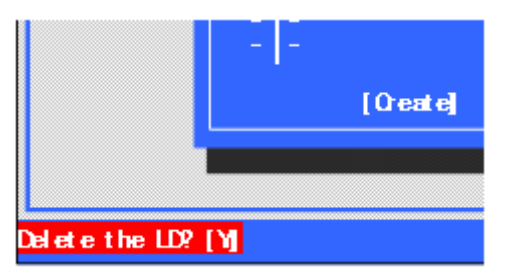

**5.** If the target logical drive is not displayed on the [Logical Drive Management] screen, the deletion procedure is completed.

# <span id="page-61-0"></span>Chapter 6 - Operation and Maintenance

# 1. Maintenance Service

Contact your service representative for all maintenance services related to your disk array controller.

# 2. Preventive Maintenance

## 2-1. Data Backup

We recommend you regularly backup the data in your HDD should an unexpected incident occur.

For the data backup, refer to the User's Guide of the server.

## 2-2. Preventive Maintenance by Media Patrol/Synchronization

It is recommended you perform media patrol or synchronization regularly as a preventive maintenance against subsequent defects of HDDs. These features allow subsequent defects of HDDs to be found and repaired as soon as possible. Both features can be performed regularly by using the scheduling function of WebPAM.

For more information on the media patrol and synchronization, see "Chapter 3 - Disk Array Controller Features".

The recommended scheduling interval is once per week. Depending on the operation status of your system, the scheduling interval should be at least once per month.

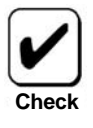

- To use the media patrol or synchronization, WebPAM must be installed.
- By shipping default, the media patrol is scheduled to be executed on every Wednesday at 00:00 for all the HDDs. You may change the schedule according to your operating condition.
	- A "free" disk cannot be subject to media patrol. Thus we recommend you define a "free" disk as a hot-spare disk. Note, however, that a disk which has previously been configured as a logical drive can be subject to media patrol even if it is in "free" status.

# <span id="page-62-0"></span>3. Maintenance

The disk array controller supports the following maintenance features:

- Configuration on Disk (COD) feature
- Rebuild feature
- Critical boot feature

# 3-1. Configuration on Disk (COD) Feature

The COD feature records the configuration information in the HDDs. The feature prevents the configuration information from being lost if the disk array controller is defective and replaced. Once the disk array controller is replaced, the COD feature reads the configuration information from the HDDs to operate the controller normally.

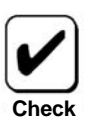

The configuration information is not stored on the disk array controller. It is recorded and stored in the HDDs.

## 3-2. Rebuild Feature

When a HDD is defective, the rebuild feature recovers the data in the defective HDD. The feature is available for redundant logical drives in the RAID1, RAID5, or RAID10 level.

See "Chapter 3 Features of Disk Array Controller" for details.

## 3-3. Critical Boot Feature

The disk array controller supports the critical boot feature. If an error occurs in the HDD configuring the system drive during the boot of the server, and if the system drive does not respond normally, the critical boot feature automatically excludes the defective HDD and boots the server.

# <span id="page-63-0"></span>4. Replacement of the Disk Array Controller

Replace the disk array controller as follows:

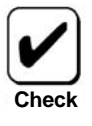

For the handling of the server, refer to the User's Guide of the server.

- **1.** Shutdown the OS while the server is powered on, then turn off the power of the server, and pull out the power cords from the receptacles.
- **2.** Remove the side cover and the appropriate components on the server.
- **3.** Remove the SATA. I2C, and LED cables from the card.

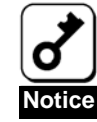

Before removing the SATA cables, confirm the port numbers of the SATA connectors on the card and those of the SATA cables to write down the connecting configuration.

**4.** Remove the screw fixing the card and remove the card from the server.

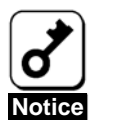

- If an additional battery is connected, remove the additional battery from the server before removing the card.
- Connect the removed additional battery to the replacement card following the instructions in the "Additional DAC Battery User's Guide".
- Always write down the number of the PCI slot from which the card has been removed.
- **5.** Insert the replacement card into the same PCI slot and fix it with the screw.
- **6.** Connect all the cables removed in step 3 following the connecting configuration written down previously.
- **7.** Install the side cover and other components removed in step 2 on the server.
- **8.** Connect the power cords to the receptacles and turn on the power of the server. Make sure that the server boots normally.

# <span id="page-64-0"></span>5. Troubleshooting

If the server equipped with the disk array controller does not operate normally or if some utilities are disabled, check the following. Follow the action described in the relevant item if found.

- **OS cannot be installed.** 
	- $\Box$  Have logical drives been created?
		- $\rightarrow$  Create logical drives using SuperBuild Utility.
	- $\Box$  Is the correct driver used?
- $\rightarrow$  When installing or re-installing an operating system (called OS hereafter), update the driver using the ExpressBuilder CD-ROM after completing the installation.

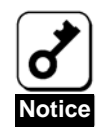

If a Promise Controller SW & DOC CD-ROM was included with your disk array controller card, use the latest drivers included on this disc.

#### **OS cannot be booted.**

- $\Box$  Is the disk array controller inserted into the mating PCI slot to the end straight?
	- $\rightarrow$  If not, install the disk array controller correctly.
- $\Box$  Is the disk array controller inserted into a PCI slot to which some installation limitation are imposed?
	- $\rightarrow$  Check the limitation imposed to the installation of the disk array controller and insert the controller into a correct slot.

If the OS is not recognized despite the above actions, the disk array controller may be defective. Contact your service representative.

- $\Box$  Are the HDDs inserted to the end of the additional HDD cage (when the cage is used)?
	- $\rightarrow$  Install the HDDs in the additional HDD cage correctly.
- Are the SATA cables connected to the disk array controller, HDDs and/or additional HDD cage correctly?
	- $\rightarrow$  Connect the cables correctly.

If the OS is not recognized despite the above actions, one or more HDDs may be defective. Contact your service representative.

- **HDD failed** 
	- $\rightarrow$  Contact your service representative.
- **Rebuild is disabled.** 
	- $\Box$  Is the capacity of the HDD to be rebuilt rather small, isn't it?
		- $\rightarrow$  Use a disk having the same capacity as the defective HDD.
	- $\Box$  Is the RAID level of the logical drive RAID0, isn't it?
		- $\rightarrow$  Rebuild is not possible because of no redundancy in RAID0. Replace the defective HDD and create the logical drive again.
	- □ Is WebPAM configured correctly?
		- $\rightarrow$  Some setting items of WebPAM restrict the rebuild operation. For details, refer to the online manual "Web-based Promise Array Manager User's Guide" saved in the "Promise Controller SW & DOC" CD-ROM coming with the card.
- **Media patrol is disabled.** 
	- $\Box$  Is the HDD in the free state?
		- $\rightarrow$  Media patrol is unavailable for free disks. Assign the HDD as a hot-spare disk by using WebPAM.

#### **Synchronization is disabled.**

- $\Box$  Is the logical drive in the critical state?
	- $\rightarrow$  Replace the defective HDD and perform a rebuild.
- $\Box$  Is the RAID level of the logical level RAID0?
	- $\rightarrow$  Synchronization is not possible because of no redundancy in RAID0. Use media patrol for preventive maintenance of HDDs.

#### **LED does not go on.**

- $\Box$  Are the I2C and LED cables connected correctly?
	- $\rightarrow$  Connect the cables correctly.

#### **Additional battery is not recognized.**

- $\Box$  Is the additional battery connected correctly?
	- $\rightarrow$  Connect the additional battery correctly.
- $\Box$  Is the additional battery charged enough?
	- $\rightarrow$  The additional battery may not be recognized if it is not charged at all. Turn on the power of the server and leave it for six hours or longer. Then start the additional battery to check whether it is recognized.

If the additional battery is not recognized still despite the above actions, the battery may be defective. Contact your sales representative.

#### **The following event messages of warning of the Additional battery are registered.**

- $\Box$  Is the additional battery charged enough?
	- $\rightarrow$  The following event messages are sometimes registered when charging an Additional battery or immediately after charging. Because an additional battery isn't charged when you purchase or replace it, those messages may be registered. If you continue to charge the battery, those messages will no longer be registered.

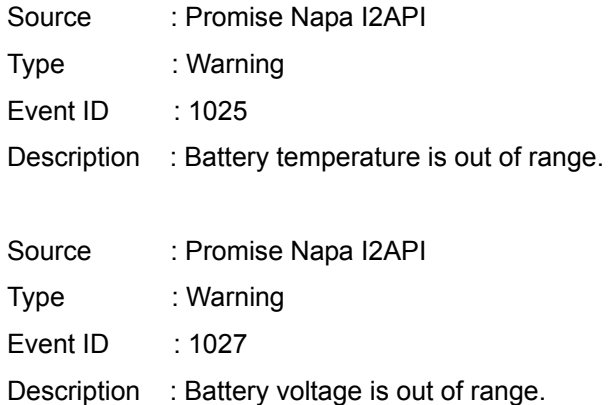

When registered after fully charging, the battery may be defective. Contact your sales representative.

- **The error messages are registered in the system log of the event viewer.** 
	- $\rightarrow$  It wouldn't be a problem for operation even if the following event messages are sometimes registered in the system log of the event viewer.

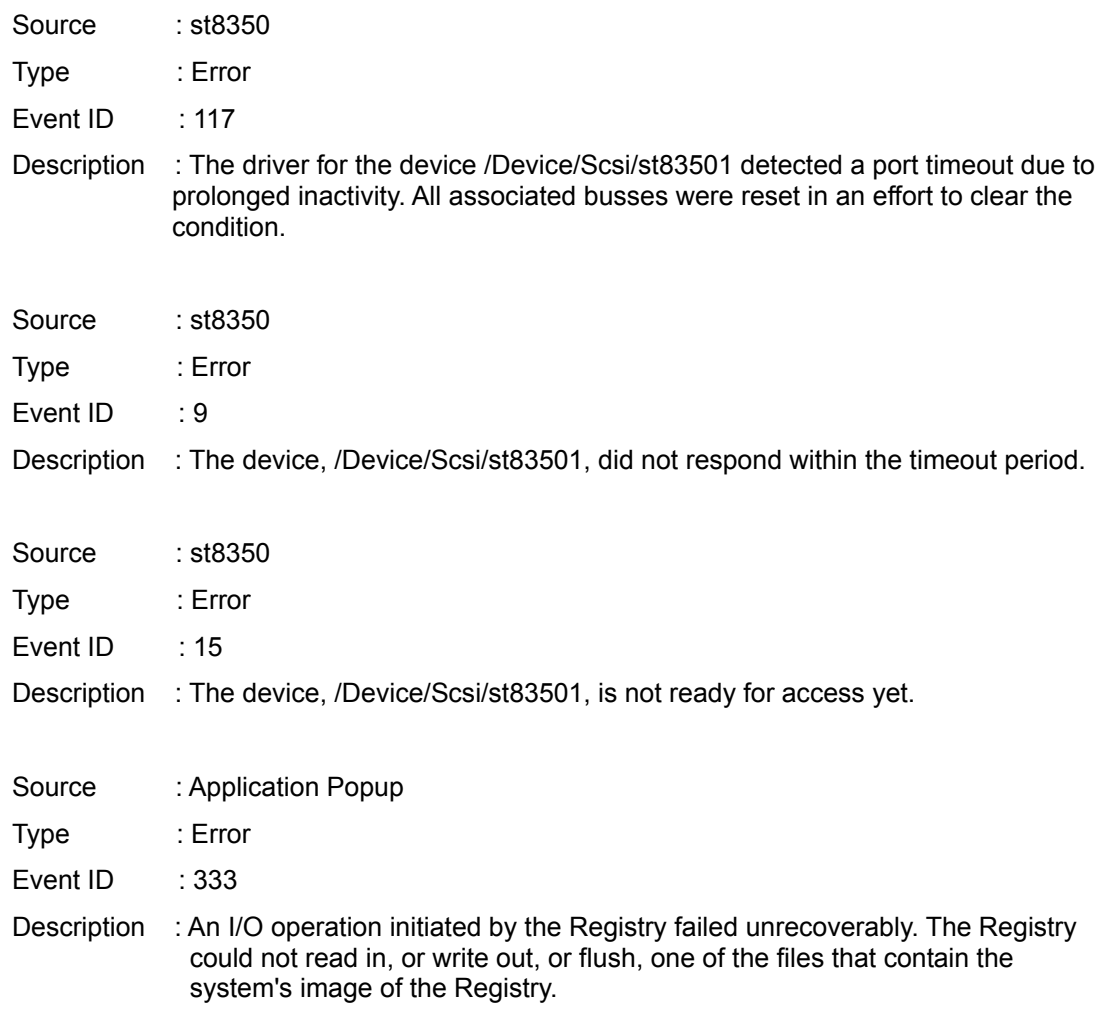

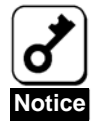

The events logged via WebPAM (Promise Napa I2API) do not indicate controller numbers. Use WebPAM to identify a controller in which an event is occurring among multiple controllers connected.

#### **Names of hard disk drive.**

- The hard disk drive names are not fully displayed in WebPAM or the SuperBuild Utility?
	- $\rightarrow$  Disk drive names\* indicated by WebPAM and SuperBuild Utility are only up to 20 letters long, and the names may not be fully displayed, depending on the disk drives you use.

\* The WebPAM and SuperBuild Utility display the drive names in the "Drive Model" and "Model Number" fields respectively.

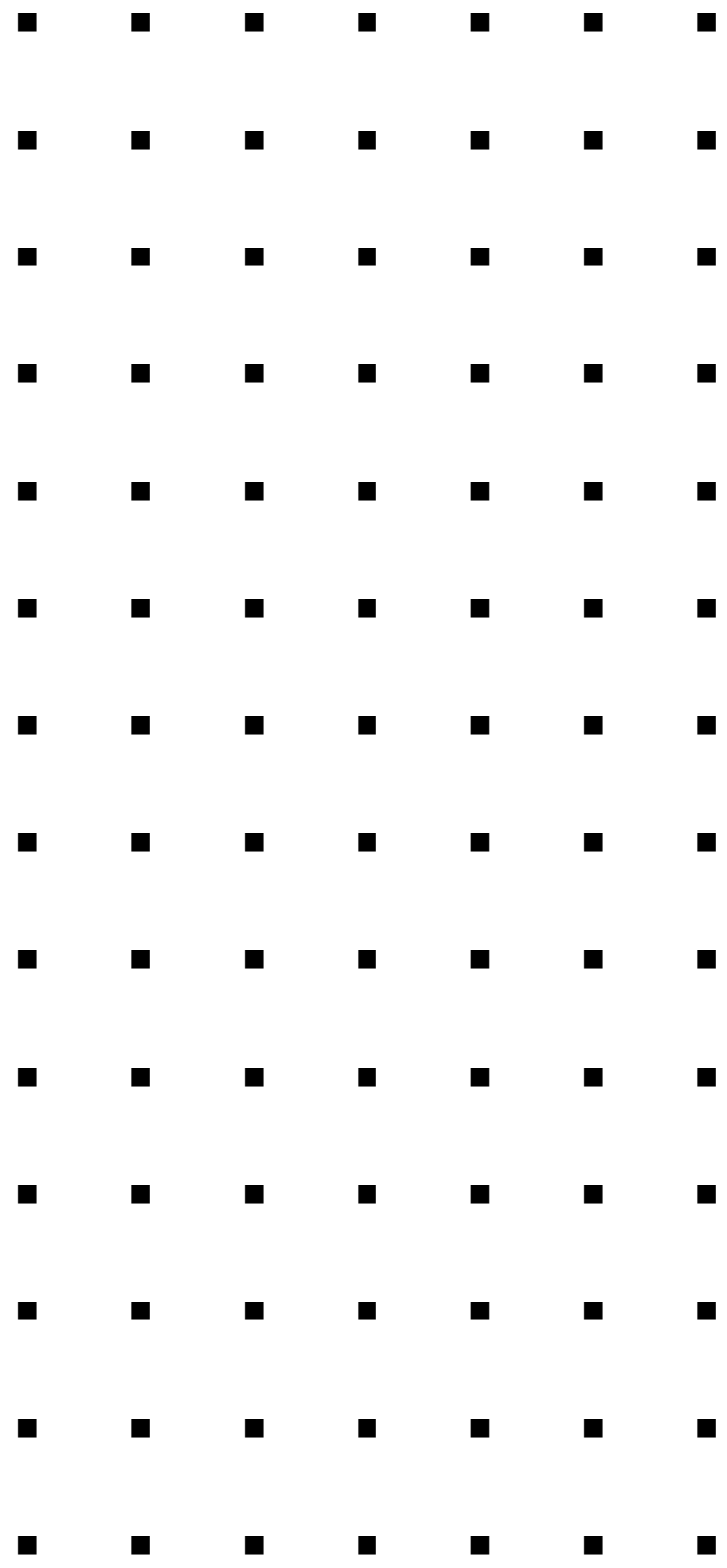